**Spis treści**

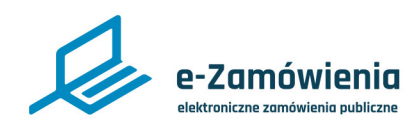

# **Postępowania**

W tym dokumencie dowiesz się jak zarejestrować, edytować, wszcząć, aktualizować, unieważnić, anulować i zawiesić postępowanie oraz jak otworzyć etap i pobrać złożone oferty, wnioski lub prace konkursowe na platformie e-Zamówienia.

# **Jak korzystać z instrukcji**

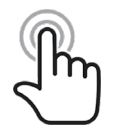

Jeżeli na stronie w pliku PDF znajduję się ikona kursora w formie "łapki" oznacza to, że dany element jest klikalny.

Po kliknięciu zostaniemy automatycznie przeniesieni w odpowiednie miejsce w dokumencie.

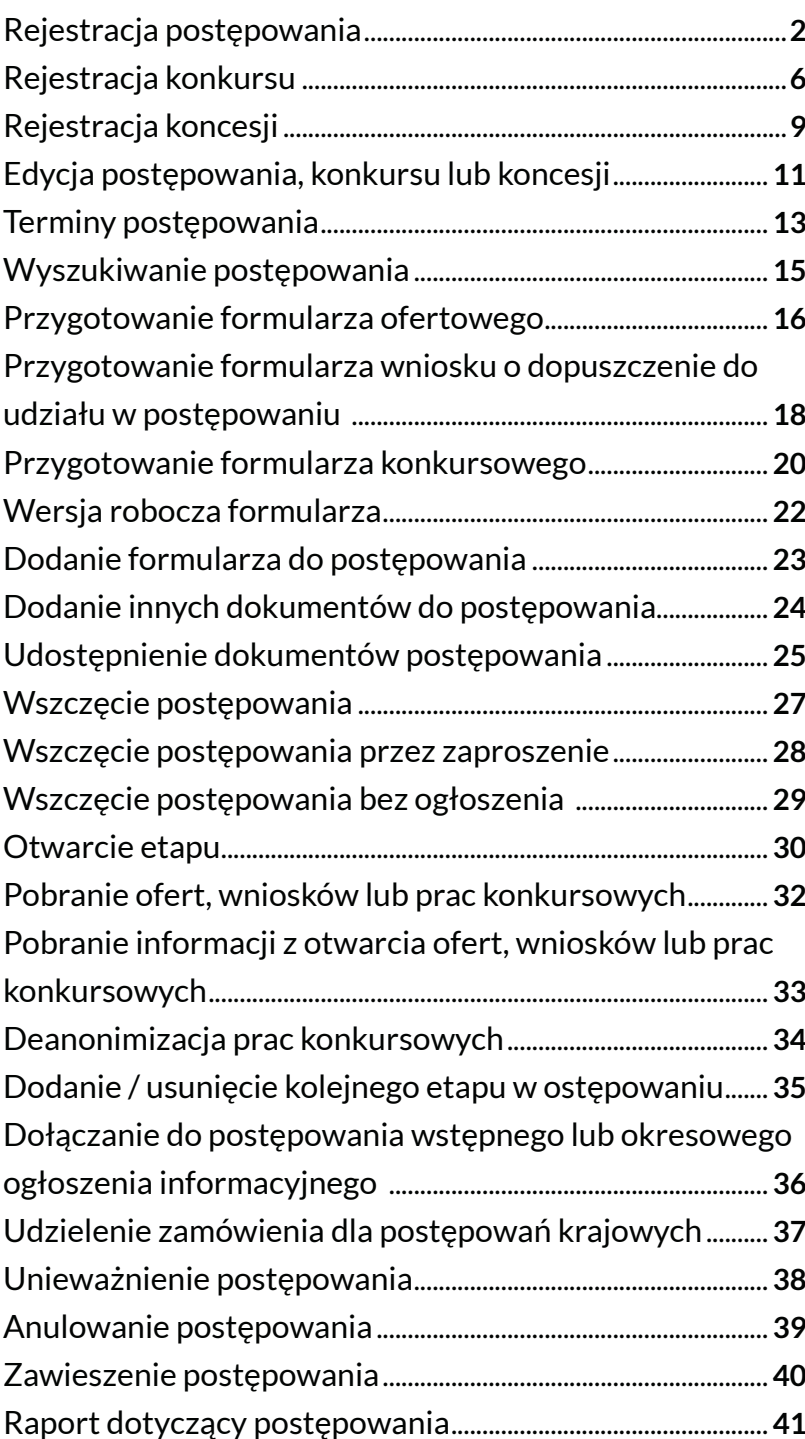

<span id="page-1-0"></span>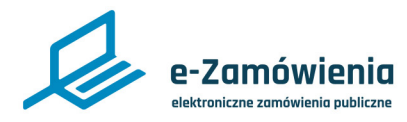

# Rejestracja postępowania

W celu rejestracji postępowania o udzielenie zamówienia, należy wejść na stronę główną platformy, która jest dostępna pod adresem: <https://ezamowienia.gov.pl>. Po zalogowaniu się wybrać kafelek "Nowe postępowanie" lub "Moje postępowania/konkursy/koncesje".

# Dla zamawiającego

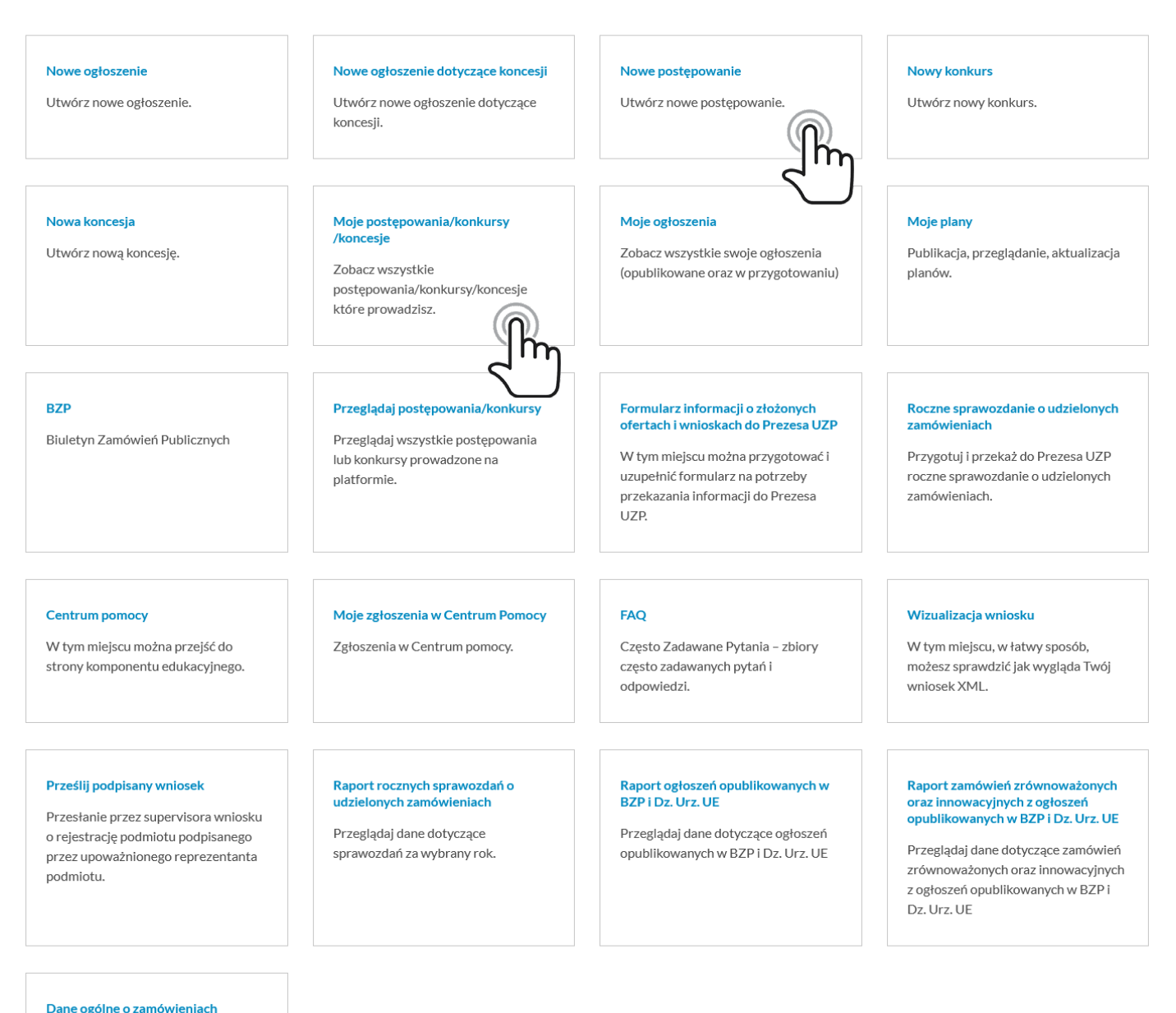

Przeglądaj ogólne dane dotyczące

zamówień

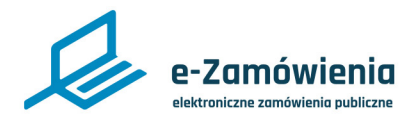

# Rejestracja postępowania

Jeżeli wybrano kafelek "Moje postępowania/konkursy/koncesje", zostanie wyświetlona strona "Postępowania" prezentująca postępowania Zamawiającego. Następnie, należy kliknąć przycisk "Dodaj postępowanie".

Funkcja dostępna dla użytkowników Zamawiającego mających rolę "Rejestracja postępowań" lub mających uprawnienie do aktualizacji pojedynczego postępowania. Nadawanie ról i uprawnień do postępowania zostało opisane w instrukcji " Zaawansowane zarzadzanie kontem przez Supervisora".

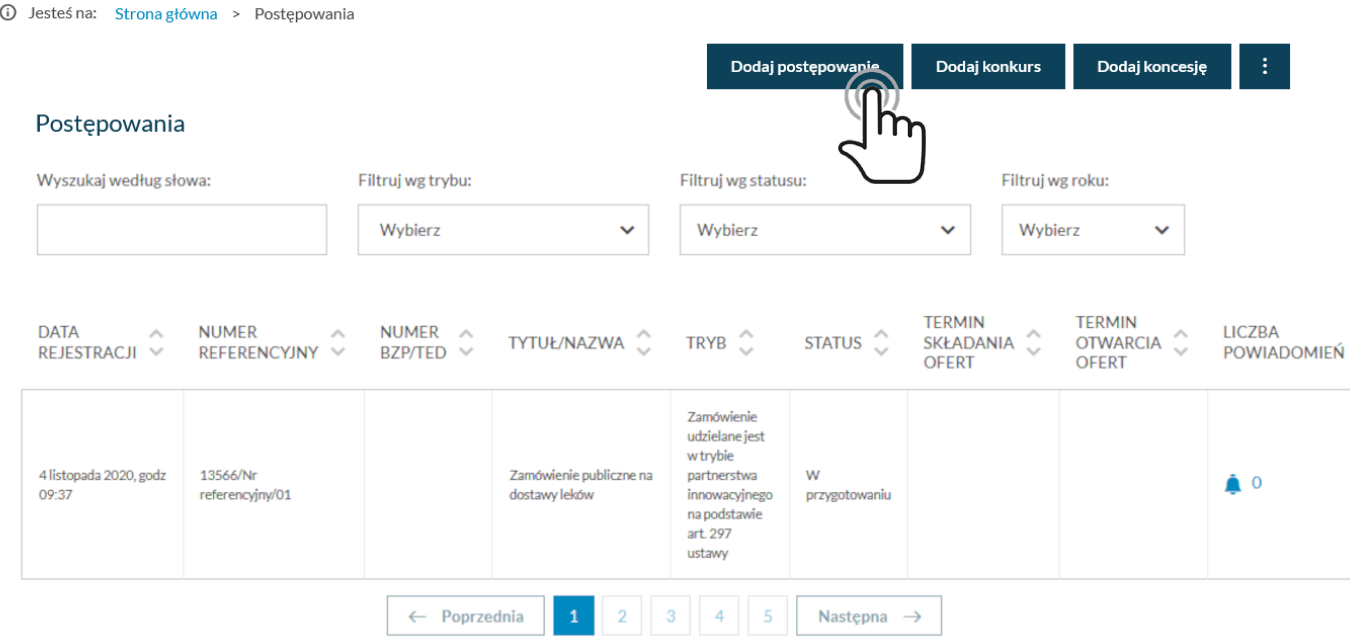

*Postępowania - dodaj postępowanie*

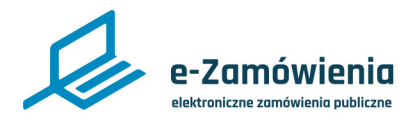

Rejestracja postępowania

Jeżeli wybrano kafelek "Nowe postępowanie" ze strony głównej lub przycisk "Dodaj postępowanie" z listy postępowań, zostanie wyświetlony ekran rejestracji nowego postępowania. Pola oznaczone czerwoną gwiazdką są wymagane.

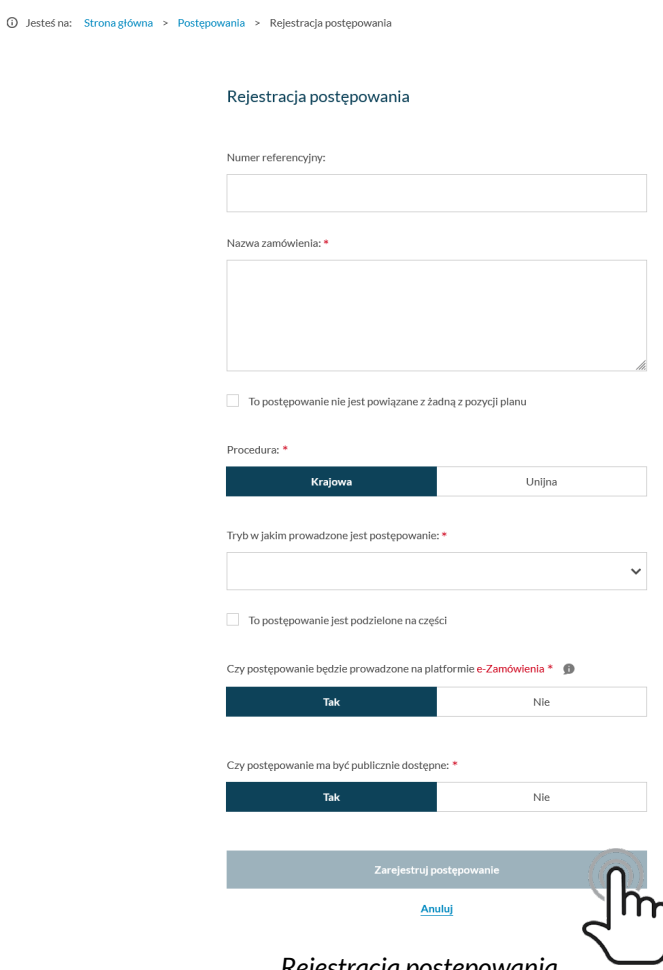

*Rejestracja postępowania*

Zamawiający, którzy mają opublikowany w BZP plan postępowań mogą z tego poziomu powiązać postępowanie z odpowiednią pozycją w Planie.

System wyszukuje plan postępowań który jest aktywny (aktywny może być tylko jeden plan, udostępniony z innego podmiotu lub własny).

W celu powiązania postępowania z pozycją planu należy:

a) Upewnić się że pole "To postępowanie nie jest powiązane z żadną z pozycji planu" jest odznaczone.

b) Wybrać pozycję z listy "Pozycja w planie postępowania" (lista pojawia się po wpisaniu pierwszych znaków).

c) Kliknąć przycisk "Dodaj pozycję".

W celu usunięcia powiązania należy kliknąć przycisk "Usuń" znajdujący się obok pozycji.

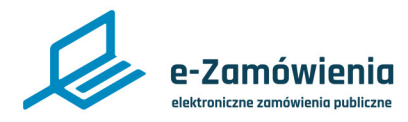

# Rejestracja postępowania

Jeśli postępowanie nie jest powiązane z planem postępowań, należy zaznaczyć checkbox "To postępowanie nie jest powiązane z żadną z pozycji planu".

W postępowaniu, w którym Zamawiający dopuszcza składanie ofert częściowych, należy zaznaczyć odpowiednią opcję i określić liczbę części.

Po uzupełnieniu danych należy kliknąć przycisk "Zarejestruj postępowanie".

Przycisk "Zarejestruj postępowanie" aktywuje się dopiero po wprowadzeniu poprawnych danych. Jeśli formularz nie zawierał błędów, w prawym górnym rogu pojawi się komunikat "Postępowanie zarejestrowano pomyślnie".

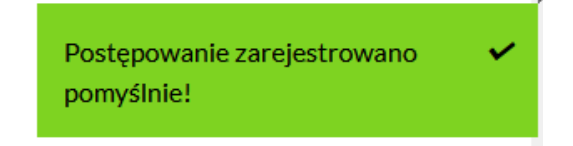

*Komunikat "Postępowanie zarejestrowano pomyślnie!"*

Zostanie również wyświetlony formularz prezentujący dane zarejestrowanego postępowania.

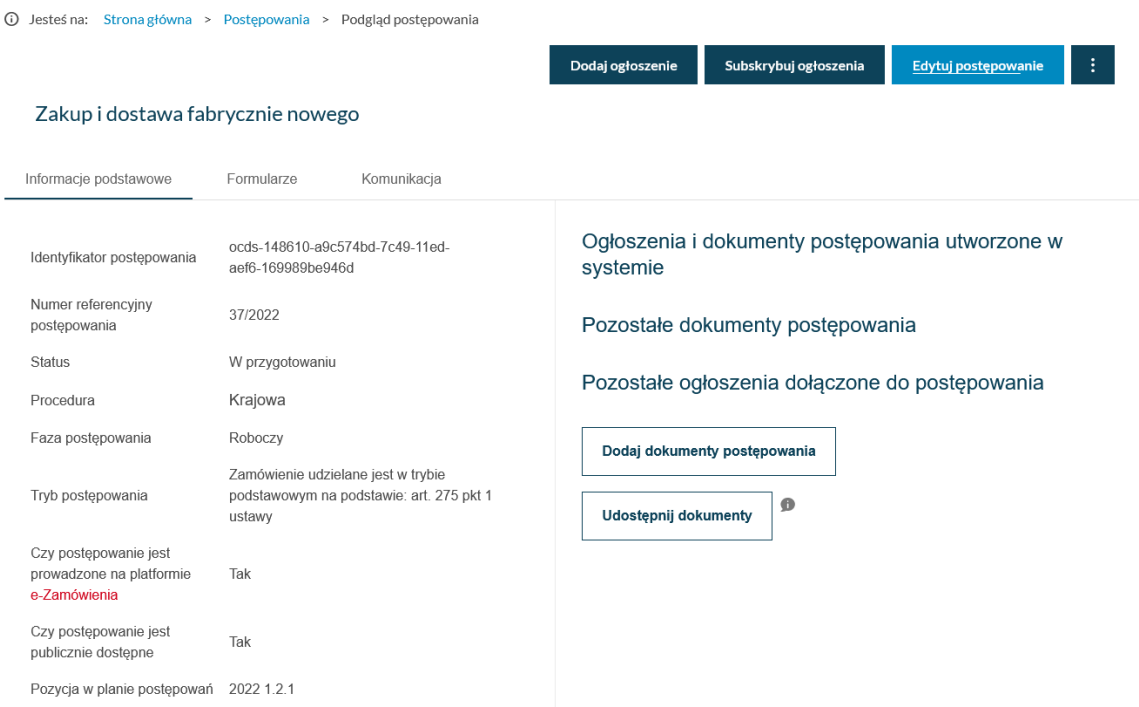

*Szczegóły postępowania*

<span id="page-5-0"></span>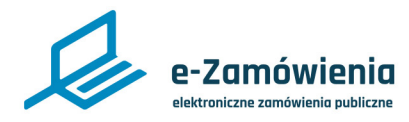

## Rejestracja konkursu

W celu rejestracji konkursu, należy wejść na stronę główną platformy, która jest dostępna pod adresem: [https://ezamowienia.gov.pl.](https://ezamowienia.gov.pl) Po zalogowaniu się wybrać kafel "Nowy konkurs" lub "Moje postępowania/konkursy/koncesje".

Zostanie wyświetlona strona "Postępowania" prezentująca postępowania Zamawiającego. Następnie, należy kliknąć przycisk "Dodaj konkurs".

Funkcja dostępna dla użytkowników Zamawiającego mających rolę "Rejestracja postępowań" lub mających uprawnienie do aktualizacji pojedynczego postępowania. Nadawanie ról i uprawnień do postępowania zostało opisane w instrukcji " Zaawansowane zarzadzanie kontem przez Supervisora".

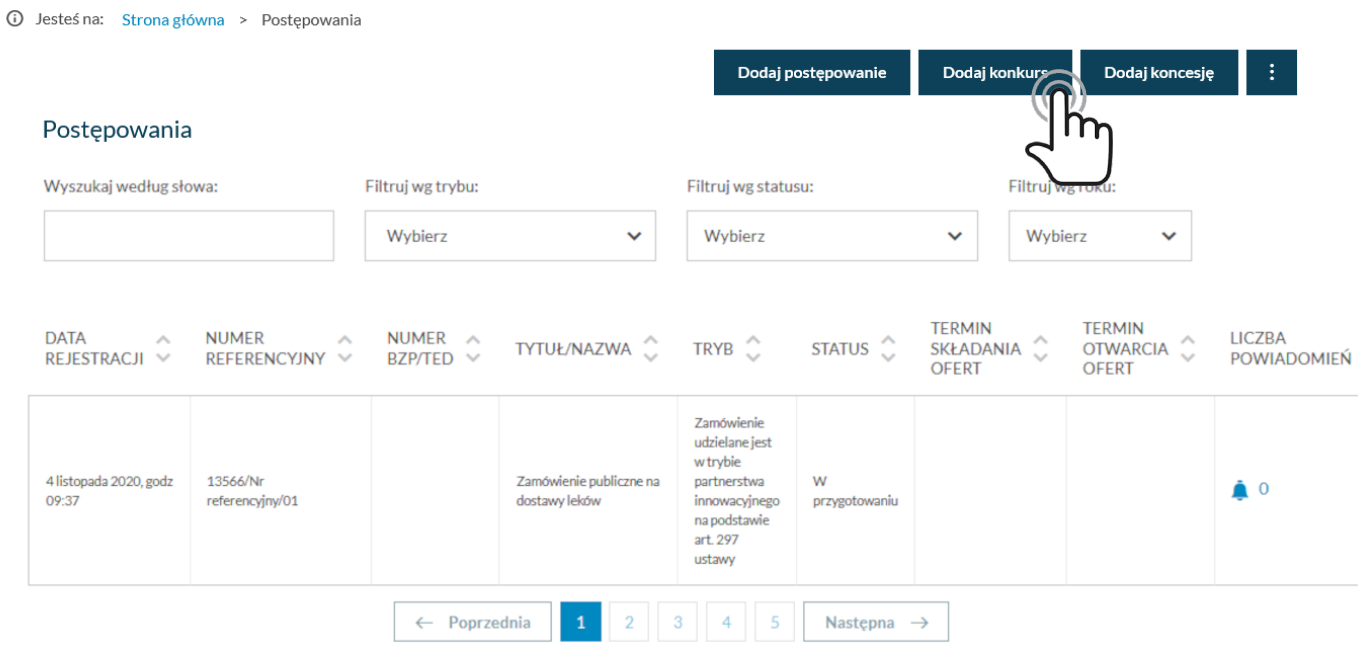

*Postępowania - dodaj konkurs*

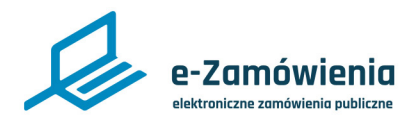

Rejestracja konkursu

Po kliknięciu przycisku "Dodaj konkurs", zostanie wyświetlony ekran rejestracji nowego konkursu. Pola oznaczone czerwoną gwiazdką są wymagane.

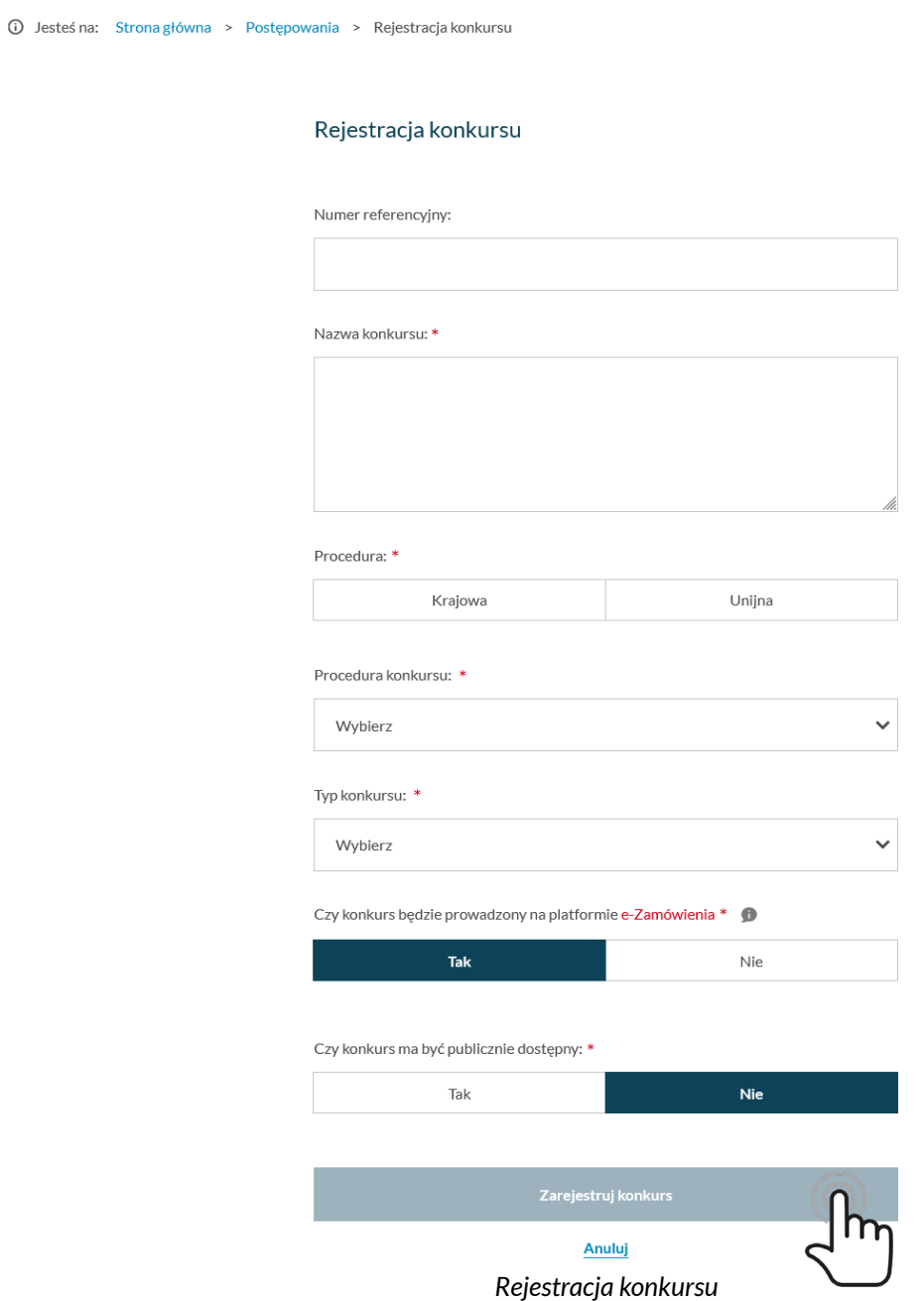

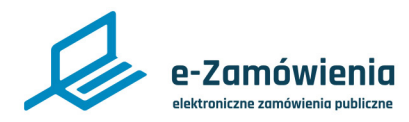

# Rejestracja konkursu

Po uzupełnieniu danych, należy kliknąć przycisk "Zarejestruj konkurs".

Przycisk "Zarejestruj konkurs" aktywuje się dopiero po wprowadzeniu poprawnych danych. Jeśli formularz nie zawierał błędów, w prawym górnym rogu pojawi się komunikat "Konkurs zarejestrowano pomyślnie".

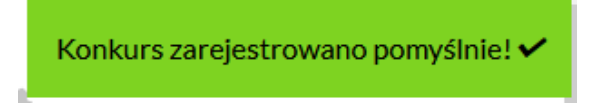

*Komunikat "Konkurs zarejestrowano pomyślnie!"*

Zostanie również wyświetlony formularz prezentujący dane zarejestrowanego konkursu.

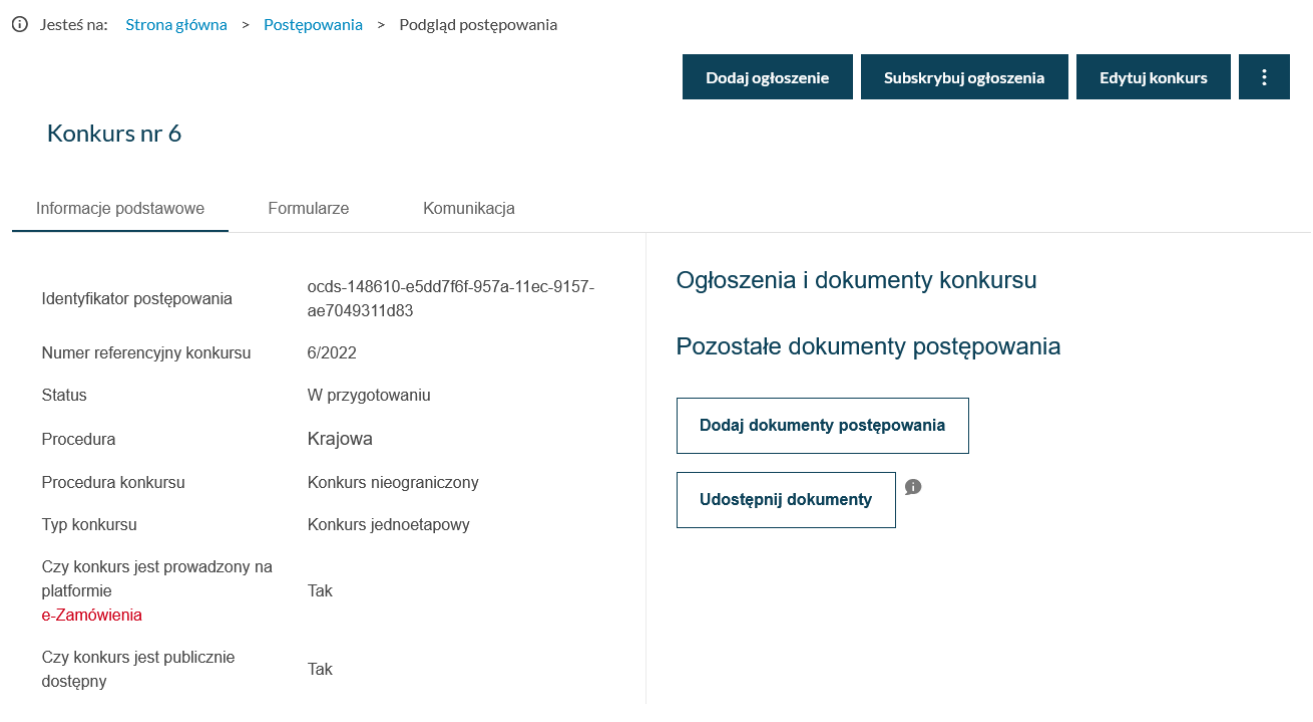

*Szczegóły konkursu*

<span id="page-8-0"></span>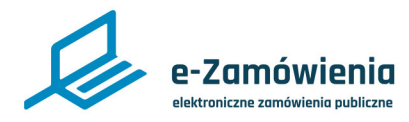

# Rejestracja koncesji

W celu rejestracji koncesji, należy wejść na stronę główną platformy, która jest dostępna pod adresem: [https://ezamowienia.gov.pl.](https://ezamowienia.gov.pl) Po zalogowaniu się wybrać kafel "Nowa koncesja" lub "Moje postępowania/konkursy/koncesje".

Zostanie wyświetlona strona "Postępowania" prezentująca postępowania Zamawiającego. Następnie należy kliknąć przycisk "Dodaj koncesję".

Funkcja dostępna dla użytkowników Zamawiającego mających rolę "Rejestracja postępowań" lub mających uprawnienie do aktualizacji pojedynczego postępowania. Nadawanie ról i uprawnień do postępowania zostało opisane w instrukcji " Zaawansowane zarzadzanie kontem przez Supervisora".

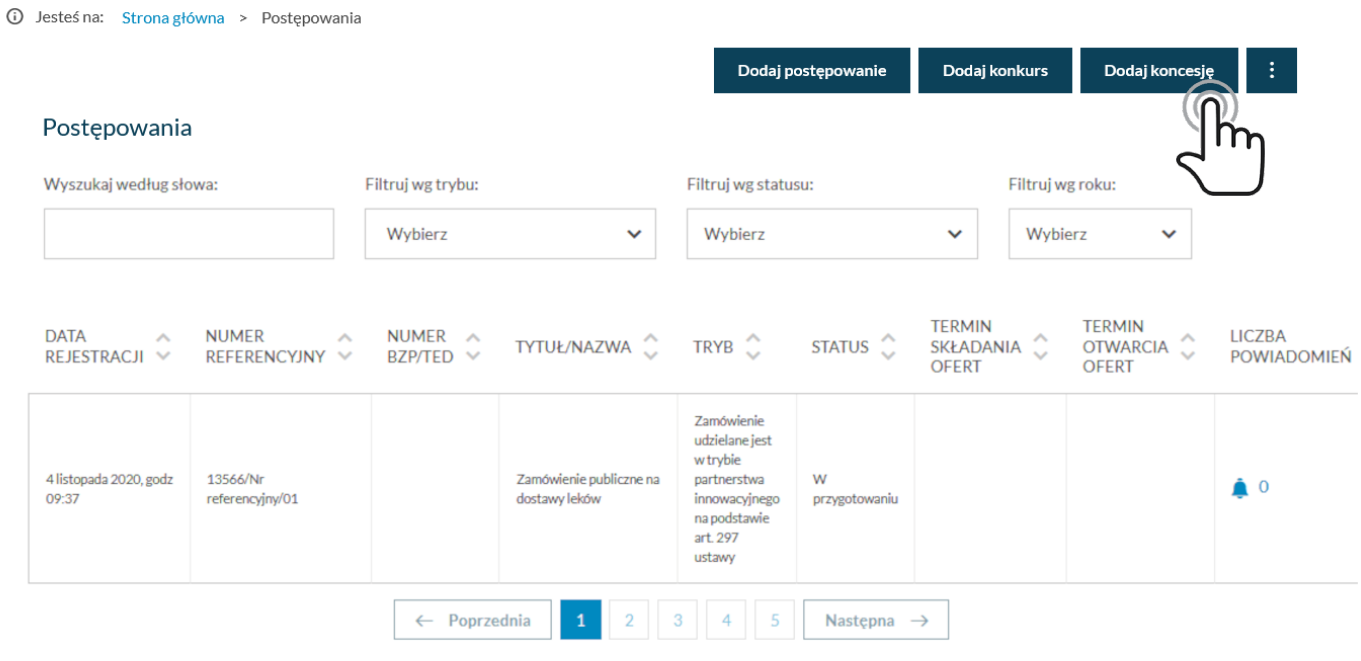

*Postępowania - dodaj konkurs*

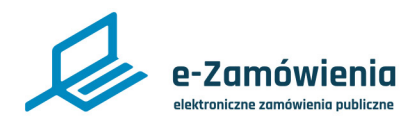

Rejestracja koncesji

Po kliknięciu przycisku "Dodaj koncesję", zostanie wyświetlony ekran rejestracji nowej koncesji. Pola oznaczone czerwoną gwiazdką są wymagane.

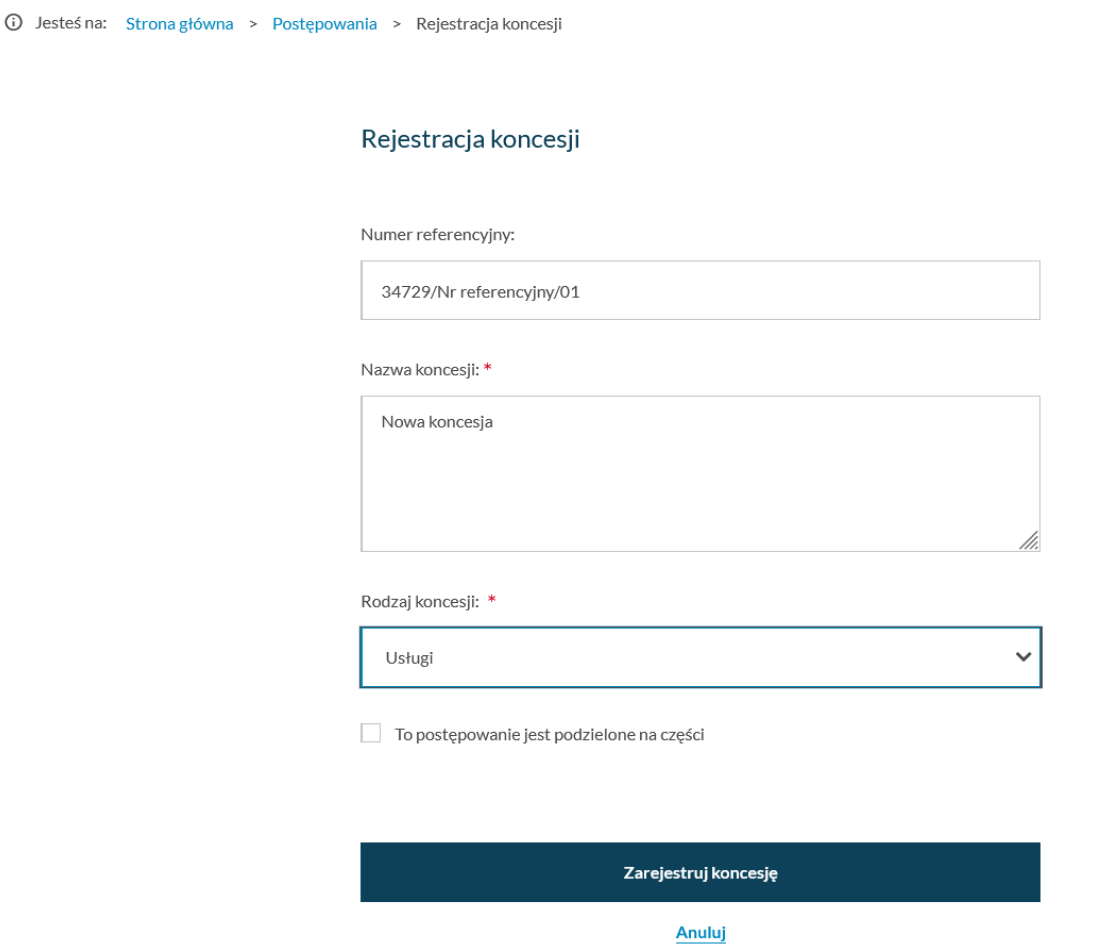

*Rejestracja koncesji*

Po uzupełnieniu danych, należy kliknąć przycisk "Zarejestruj koncesję".

Przycisk "Zarejestruj koncesję" aktywuje się dopiero po wprowadzeniu poprawnych danych.

Jeśli formularz nie zawierał błędów, w prawym górnym rogu pojawi się komunikat "Koncesja zarejestrowana pomyślnie".

Zostanie również wyświetlony formularz prezentujący dane zarejestrowanej koncesji.

<span id="page-10-0"></span>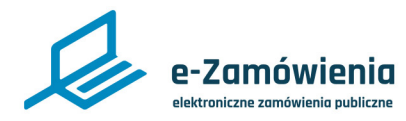

Edycja postępowania, konkursu lub koncesji

W celu edycji danych postępowania, zalogowany użytkownik po wyszukaniu postępowania lub konkursu i wejściu w jego szczegóły, powinien kliknąć przycisk "Edytuj postępowanie" lub "Edytuj konkurs".

Funkcja dostępna dla postępowań w statusie "W przygotowaniu".

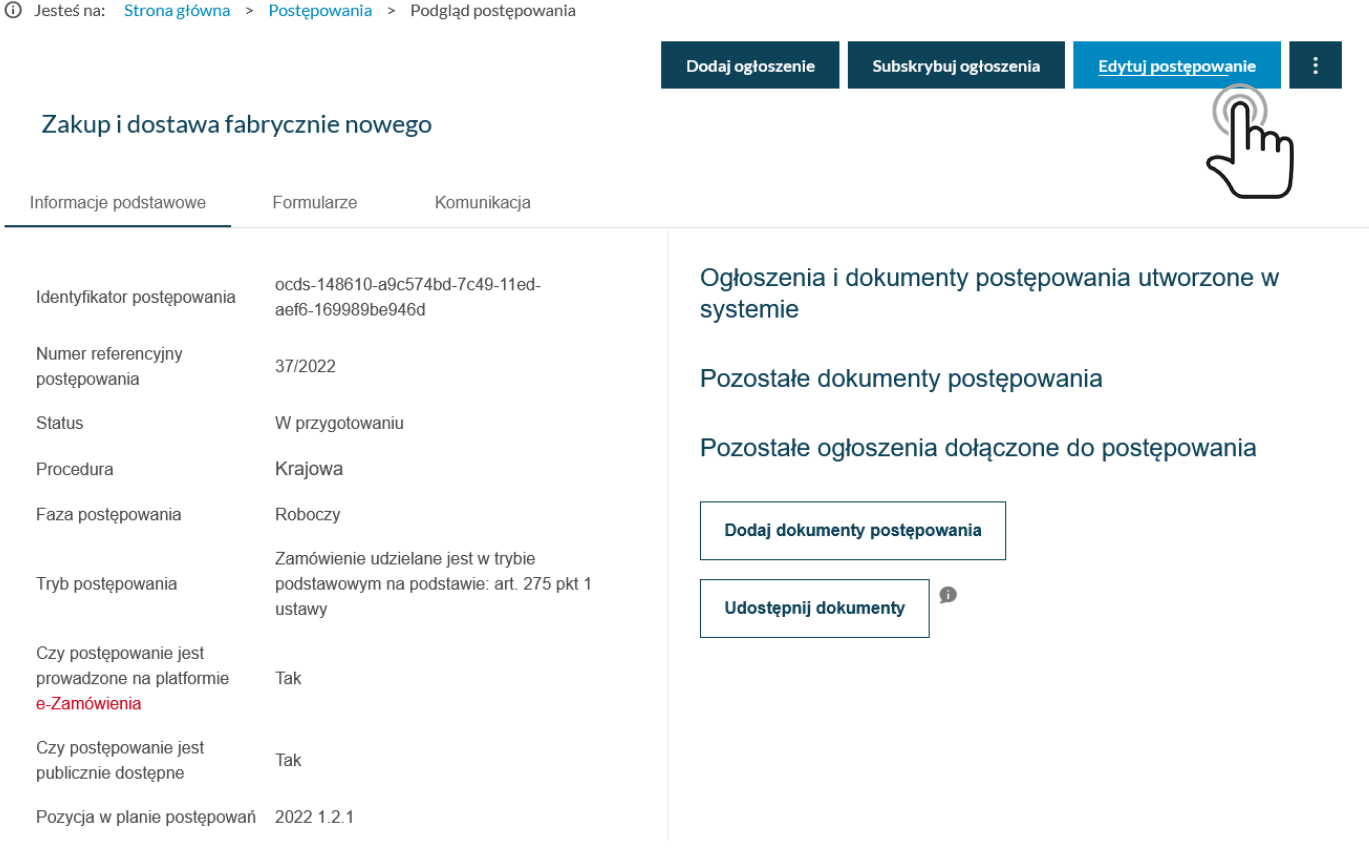

*Szczegóły postępowania*

W przypadku, gdy postępowanie zostało powiązane z pozycją w udostępnionym planie postępowań innego podmiotu, a w module ogłoszeń użytkownik wyłączy powiązanie z tym planem postępowań, po wejściu w formularz edycji danych postępowania, poniżej pola "Pozycja w planie postępowań" system wyświetli komunikat o treści :

"Uwaga. Plan postępowań przestał być dostępny, wskaż ponownie pozycje planu lub wybierz: To postępowanie nie jest powiązane z żadną z pozycji planu".

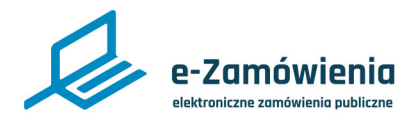

# Edycja postępowania, konkursu lub koncesji

Zostanie wyświetlony formularz edycji danych postępowania o udzielenie zamówienia. Po zmianie wybranych danych na formularzu, należy kliknąć przycisk "Zapisz i zakończ" znajdujący się na dole formularza.

Dane postępowania zostały zaktualizowane.

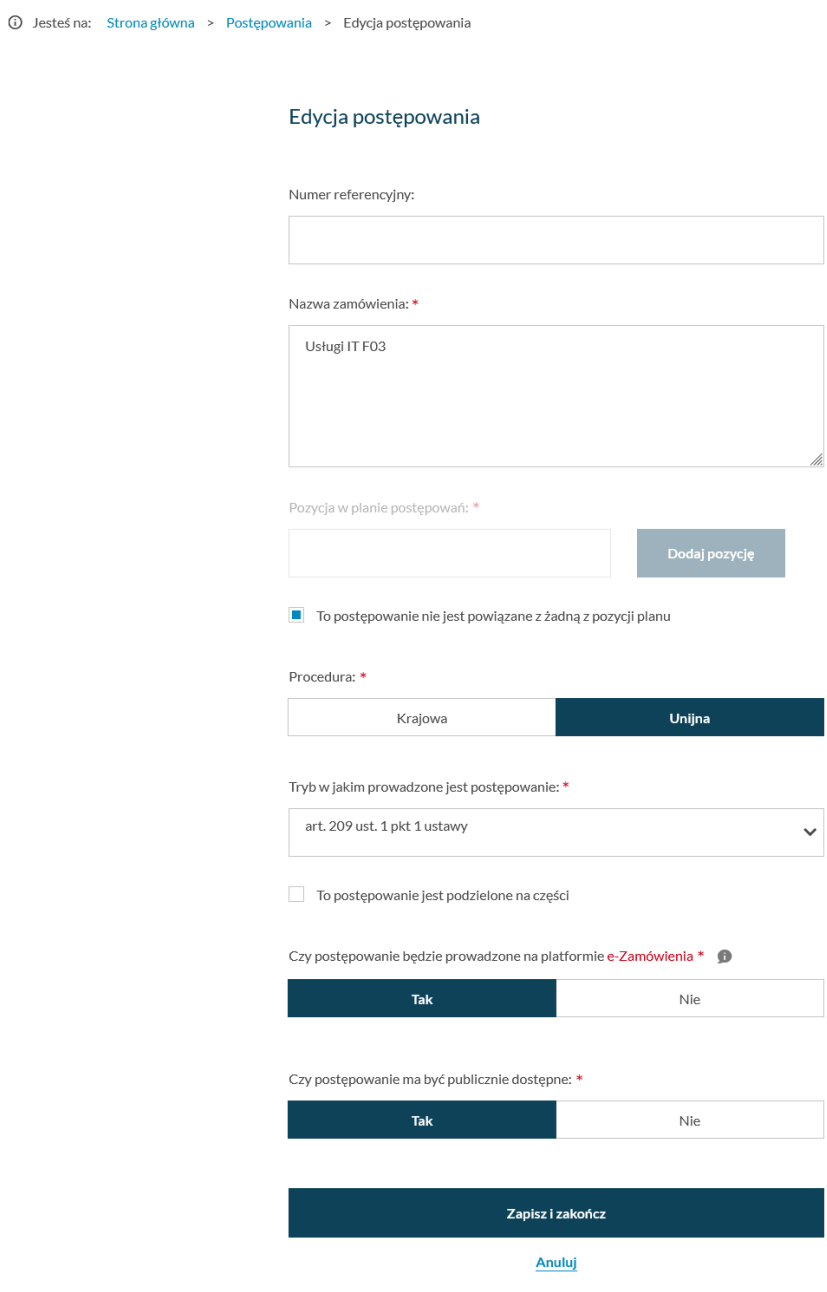

*Edycja postępowania*

<span id="page-12-0"></span>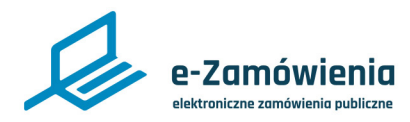

## Terminy postępowania

Ta metoda ma zastosowanie w przypadku trybów, w których nie występuje ogłoszenie o zamówieniu oraz w przypadku dodawania terminów dla ogłoszeń unijnych.

W celu dodania terminów do postępowania, zalogowany użytkownik po wyszukaniu postępowania i wejściu w szczegóły, powinien kliknąć pozycję menu "Wyznacz kolejne terminy".

-91 Funkcja dostępna jest w menu rozwijalnym pod przyciskiem

Funkcja dostępna dla postępowań w statusie "W przygotowaniu" i "Wszczęte".

Funkcja dostępna na etapie składania ofert tylko w postępowaniu w trybie negocjacji bez ogłoszenia postępowań unijnych.

W przypadku postępowań unijnych po dodaniu terminów do postępowania, należy ręcznie wszcząć postępowanie.

Funkcja dostępna również na etapie badania ofert/wniosków/prac konkursowych (w każdym trybie).

Zostanie wyświetlony formularz dodania terminów. Pola oznaczone czerwoną gwiazdką są wymagane. Po uzupełnieniu danych, należy kliknąć przycisk "Wyślij".

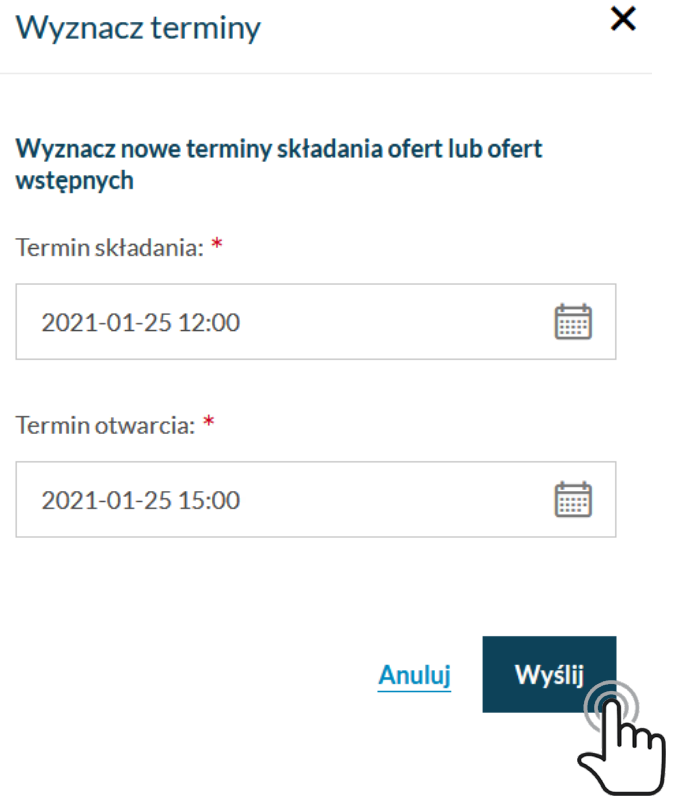

*Terminy postępowania*

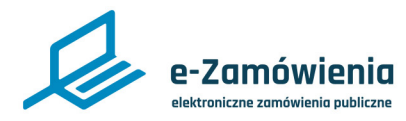

# Terminy postępowania

Po zapisaniu, terminy pojawią się na formularzu szczegółów postępowania. Aby usunąć termin, należy kliknąć przycisk "X" znajdujący się obok terminu.

Jeżeli postępowanie zostało wszczęte to nie można usuwać terminów, które już minęły.

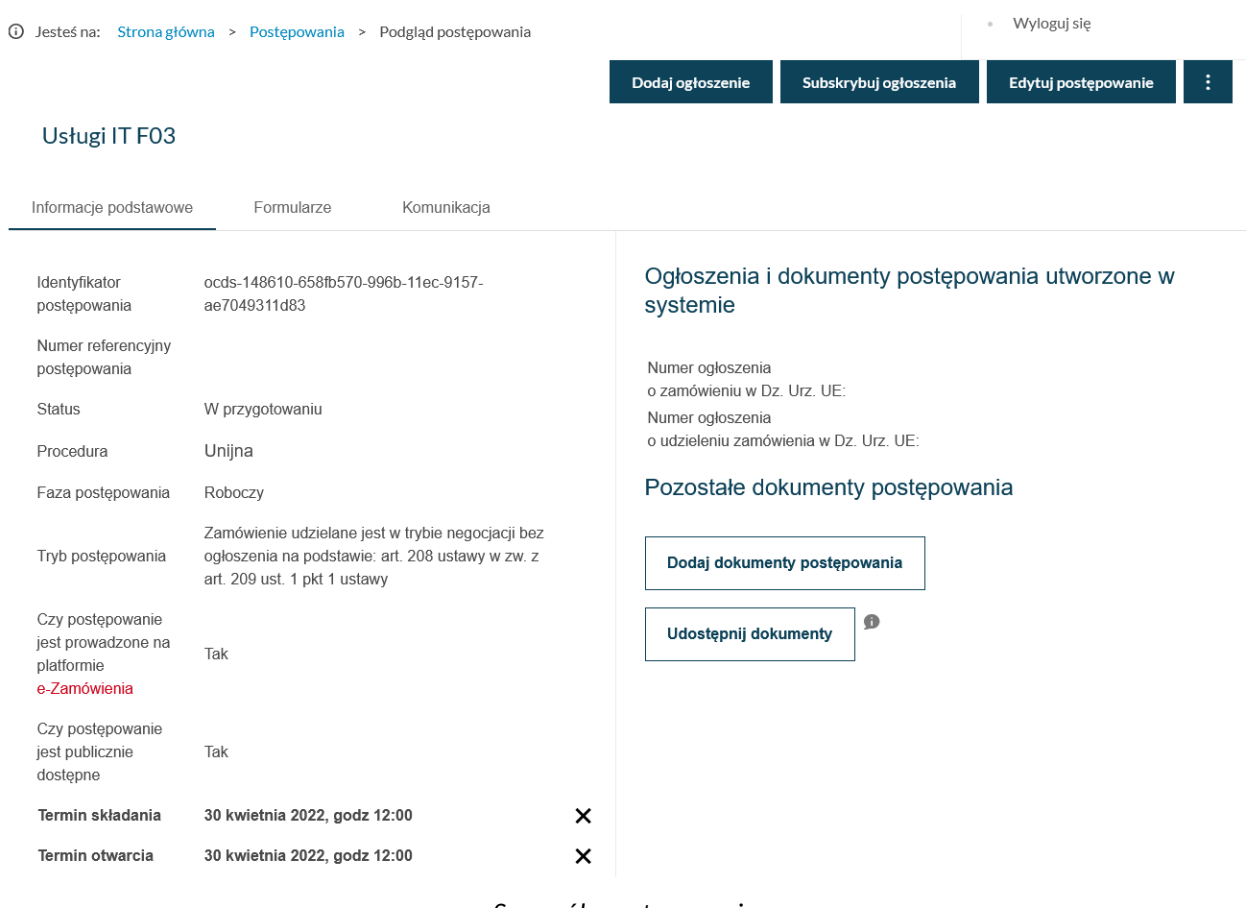

*Szczegóły postępowania*

<span id="page-14-0"></span>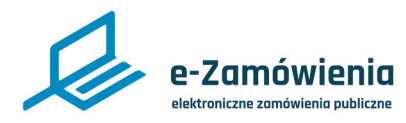

Wyszukiwanie postępowania

Aby odfiltrować pozycje na liście postępowań, należy wprowadzić odpowiednie wartości w filtrach znajdujących się nad listą.

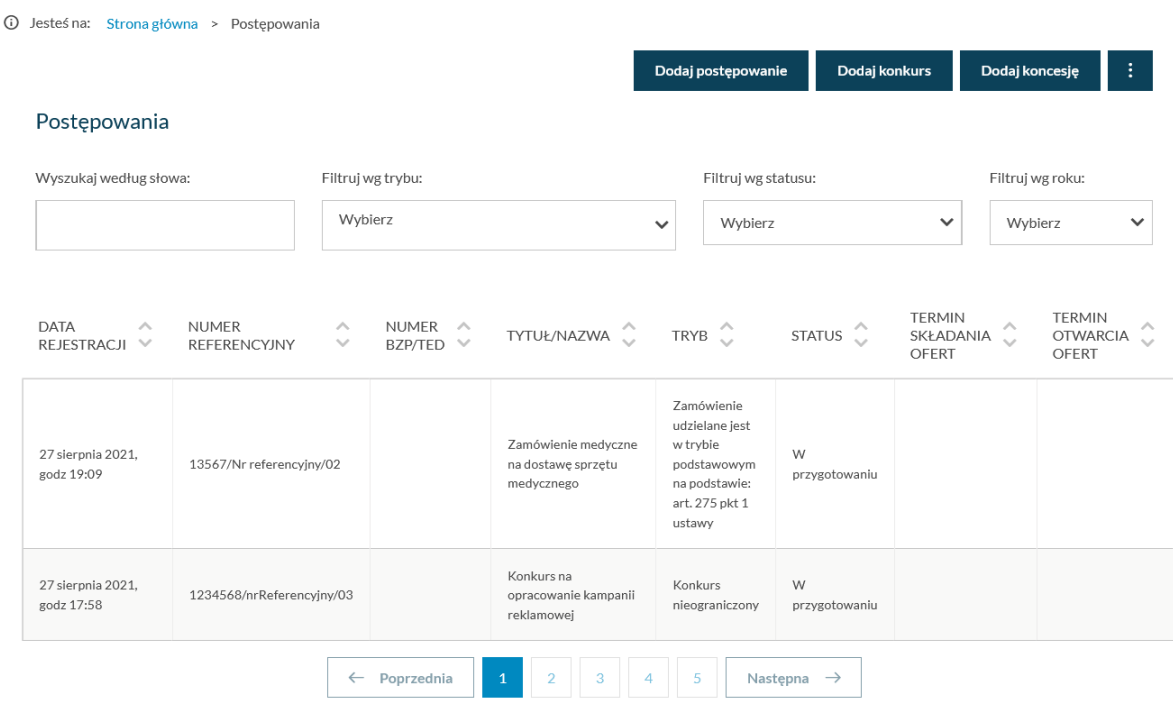

*Lista postępowań*

Wyszukaną listę postępowań można pobrać w postaci pliku pdf/csv/xml. (Do pliku jest eksportowane maksymalnie 10 tys. postępowań).

Funkcja dostępna jest w menu rozwijalnym pod przyciskiem

<span id="page-15-0"></span>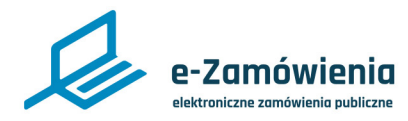

### Przygotowanie formularza ofertowego

W celu przygotowania formularza ofertowego, należy przejść do szczegółów postępowania, wybrać zakładkę "Formularze", następnie kafelek "Formularze dokumentów postępowania" i pozycję "Formularz ofertowy."

Funkcja dostępna dla użytkowników Zamawiającego mających rolę "Rejestracja postępowań" lub mających uprawnienie do aktualizacji pojedynczego postępowania. Nadawanie ról i uprawnień do postępowania zostało opisane w instrukcji "Zaawansowane zarzadzanie kontem przez Supervisora".

Po otwarciu formularza, należy wypełnić go danymi właściwymi dla prowadzonego postępowania. Wymagane pola są oznaczone symbolem czerwoną gwiazdką.

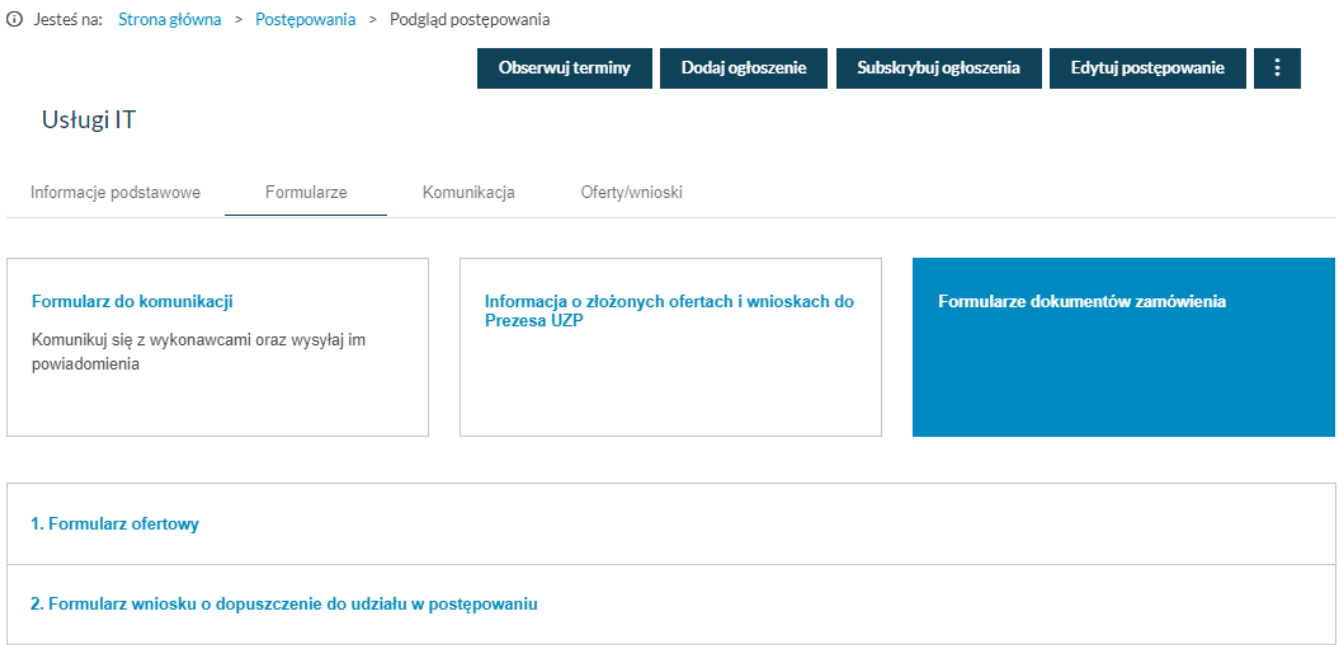

*Lista dokumentów zamówienia*

Jeżeli formularz ofertowy przygotowujemy do postępowania, w którym jest już ogłoszenie to można część danych z ogłoszenia wykorzystać ponownie i wstawić je automatycznie do formularza. Ogłoszenie może być opublikowane jak i robocze.

W tym celu, należy wybrać przycisk "Pobierz dane z ogłoszenia".

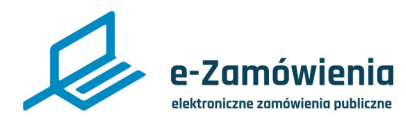

# Przygotowanie formularza ofertowego

W kroku 1, należy określić rodzaj formularza oferty, wybierając z dostępnego słownika:

- oferta wstępna,
- oferta,
- oferta ostateczna,
- oferta na prace badawczo rozwojowe,
- oferta dodatkowa,
- oferta dodatkowa (ulepszona),
- oferta dodatkowa (zawierająca nową cenę lub koszt).

Następnie wprowadzić podstawowe informacje dotyczące zastrzeżenia zamówienia, możliwości składania ofert wariantowych i częściowych. Pola: "Nazwa zamówienia", "Identyfikator postępowania" i "Numer referencyjny" zaczytują się automatycznie z wybranego postępowania.

W kroku 2 wyświetlane są dane Zamawiającego, należy zweryfikować ich poprawność, jeśli są nieaktualne, należy przerwać przygotowywanie formularza ofertowego i zaktualizować dane w Module Tożsamości.

W kroku 3, należy wskazać walutę w jakiej mają być składane oferty oraz wybrać stosowane kryteria oceny ofert.

W kroku 4, należy uzupełnić informacje dotyczące wybranych kryteriów oceny ofert, jeśli nie zostały pobrano danych z ogłoszenia. Pobieranie danych z ogłoszenia zostało opisane w rozdziale "4.1.1 Pobranie danych z ogłoszenia".

Podając kryteria oceny ofert można je dodatkowo uzupełnić informacjami które pojawią się na formularzu gdy będzie go wypełniał Wykonawca.

Informacja wskazana w polu "Opis pomocniczy kryterium" pojawi się w postaci podpowiedzi dla wykonawcy, zasygnalizowanej w formularzu ofert jako pole z gwiazdką "\*".

Wpisanie informacji w polu "Wyjaśnienia" spowoduje pojawienie się dodatkowego pola dla wykonawcy, pozwalającego na złożenie deklaracji w zakresie tego kryterium.

W kroku 5, Zamawiający określa oświadczenia jakie będzie składał Wykonawca wypełniając formularz ofertowy. W przypadku wyboru przez zamawiającego "Tak", Wykonawca będzie musiał dołączyć przy składaniu oferty wymienione w formularzu załączniki. Wpisanie informacji w polach dodatkowych spowoduje pojawienie się dodatkowego pola dla wykonawcy, pozwalającego na złożenie deklaracji w zakresie tego kryterium.

W ostatnim kroku formularza jest miejsce na określenie własnych pól które można zdefiniować podając ich etykietę typ oraz opis pomocniczy który będzie pojawiał się na formularzu Wykonawcy.

<span id="page-17-0"></span>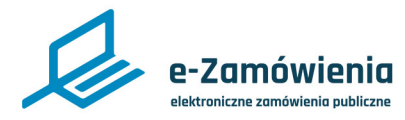

# Przygotowanie formularza wniosku o dopuszczenie do udziału w postępowaniu

W celu przygotowania formularza wniosku o dopuszczenie do udziału w postępowaniu, należy przejść do szczegółów postępowania, wybrać zakładkę "Formularze", następnie kafelek "Formularze dokumentów zamówienia" i pozycję "Formularz wniosku o dopuszczenie do udziału w postępowaniu".

Funkcja dostępna dla użytkowników Zamawiającego mających rolę "Rejestracja postępowań" lub mających uprawnienie do aktualizacji pojedynczego postępowania. Nadawanie ról i uprawnień do postępowania zostało opisane w instrukcji " Zaawansowane zarzadzanie kontem przez Supervisora".

Po otwarciu formularza, należy wypełnić go danymi właściwymi dla prowadzonego postępowania. Wymagane pola są oznaczone symbolem czerwoną gwiazdką.

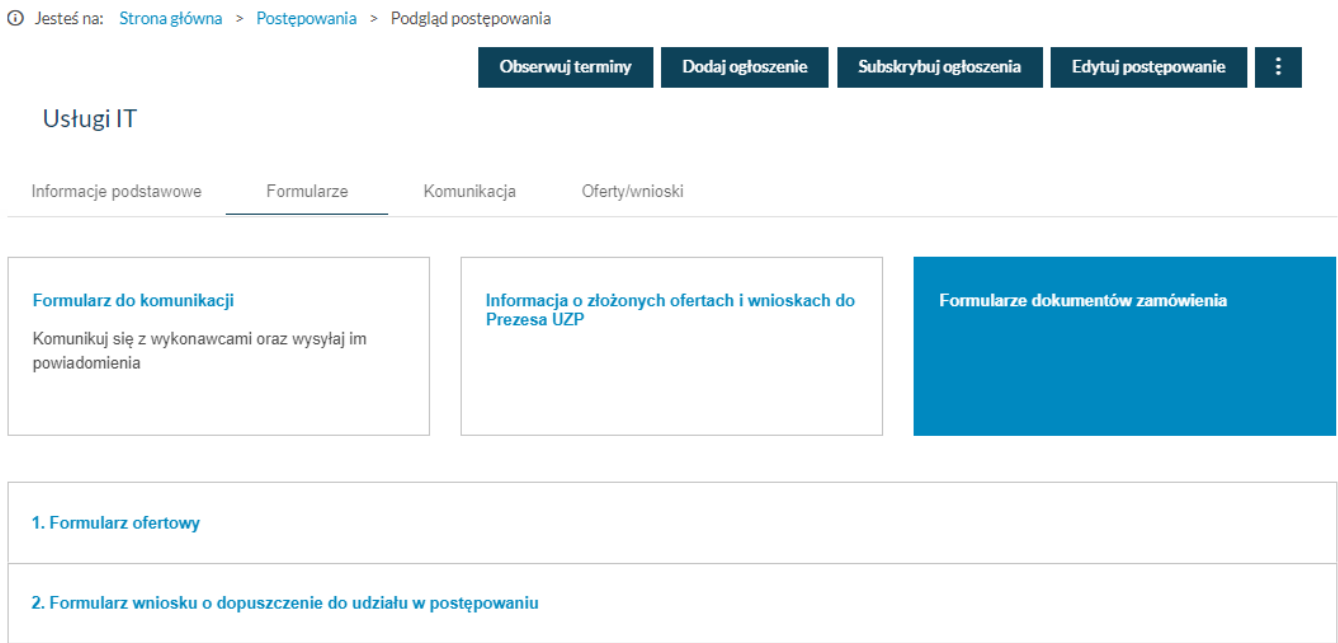

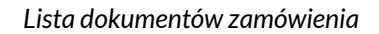

Jeżeli formularz wniosku o dopuszczenie do udziału w postępowaniu przygotowujemy do postępowaniu, w którym jest już ogłoszenie, można część danych z ogłoszenia wykorzystać ponownie i wstawić je automatycznie do formularza. Ogłoszenie może być w statusie "Opublikowane" lub "Robocze".

W tym celu, należy wybrać funkcję "Pobierz dane z ogłoszenia".

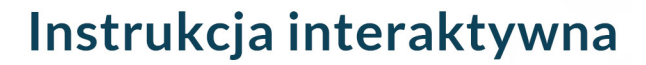

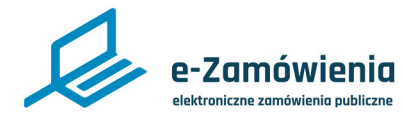

Przygotowanie formularza wniosku o dopuszczenie do udziału w postępowaniu

W kroku 1, należy wprowadzić podstawowe informacje dotyczące zamówienia, Nazwa zamówienia, identyfikator postępowania, numer referencyjny automatycznie podczytują się z wybranego postępowania.

W kroku 2 wyświetlane są dane Zamawiającego, należy zweryfikować ich poprawność, jeśli są nieaktualne to należy przerwać przygotowywanie formularza wniosku i zaktualizować dane w Module Tożsamości.

W kroku 3 Zamawiający określa oświadczenia jakie będzie składał Wykonawca wypełniając formularz ofertowy. W przypadku wyboru przez zamawiającego "Tak", Wykonawca będzie musiał dołączyć przy składaniu oferty wymienione w formularzu załączniki. Wpisanie informacji w polach dodatkowych spowoduje pojawienie się dodatkowego pola dla wykonawcy, pozwalającego na złożenie deklaracji w zakresie tego kryterium.

W ostatnim kroku formularza jest miejsce na określenie własnych pól, które można zdefiniować podając ich etykietę, typ oraz opis pomocniczy, który będzie pojawiał się na formularzu Wykonawcy.

<span id="page-19-0"></span>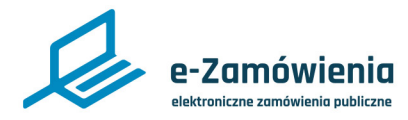

## Przygotowanie formularza konkursowego

W celu przygotowania formularza konkursowego, należy przejść do szczegółów postępowania, wybrać zakładkę "Formularze", następnie kafelek "Formularze dokumentów konkursu" i pozycję "Formularz wniosku/pracy konkursowej/opracowania studialnego".

Funkcja dostępna dla użytkowników Zamawiającego mających rolę "Rejestracja postępowań" lub mających uprawnienie do aktualizacji pojedynczego postępowania. Nadawanie ról i uprawnień do postępowania zostało opisane w instrukcji " Zaawansowane zarzadzanie kontem przez Supervisora".

Po otwarciu formularza należy wypełnić go danymi właściwymi dla prowadzonego postępowania. Wymagane pola są oznaczone symbolem czerwoną gwiazdką.

Formularz konkursu służy do przekazania Zamawiającemu informacji o autorze pracy konkursowej, która będzie przesłana razem z pracą konkursową z zachowaniem zasady mówiącej o braku możliwości połączenia pracy z jej autorem. Więcej na ten temat opisane jest w pkt. 8.4 Deanonimizacja prac konkursowych.

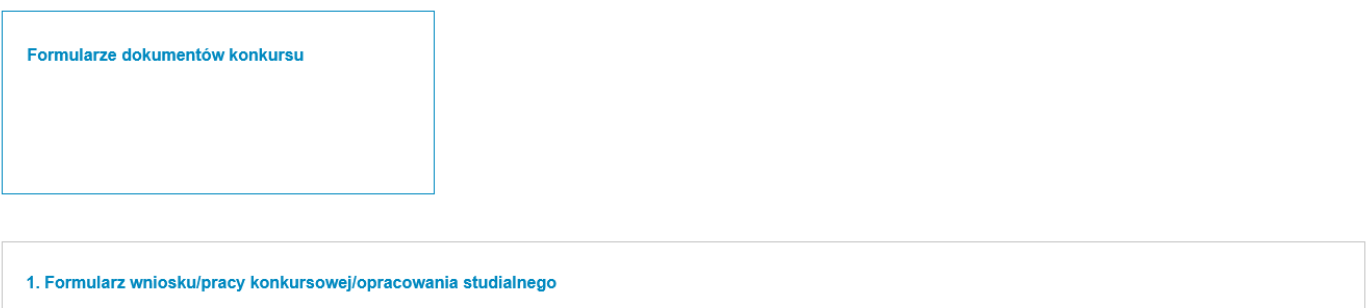

*Lista dokumentów zamówienia*

Jeżeli formularz ofertowy przygotowujemy do postępowania, w którym jest już ogłoszenie to można część danych z ogłoszenia wykorzystać ponownie i wstawić je automatycznie do formularza. Ogłoszenie może być opublikowane jak i robocze.

W tym celu, należy wybrać przycisk "Pobierz dane z ogłoszenia".

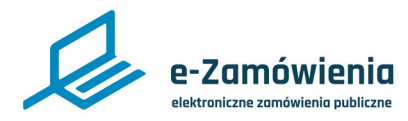

## Przygotowanie formularza konkursowego

W kroku 1, należy wprowadzić podstawowe informacje dotyczące konkursu, Nazwa konkursu, identyfikator postępowania, numer referencyjny automatycznie podczytują się z wybranego postępowania.

W kroku 2 wyświetlane są dane Zamawiającego, należy zweryfikować ich poprawność, jeśli są nieaktualne, należy przerwać przygotowywanie formularza konkursowego i zaktualizować dane w Module Tożsamości.

W kroku 3, należy określić oświadczenia jakie będzie składał Wykonawca wypełniając formularz konkursowy, do części pól należy podać dodatkowe wyjaśnienia.

<span id="page-21-0"></span>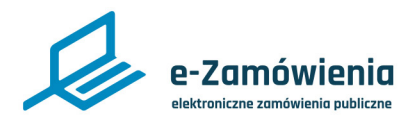

# Wersja robocza formularza

Formularz oferty, wniosku lub konkursowy można zapisać w dowolnym momencie, jego wersja robocza będzie dostępna za każdym razem gdy wrócimy do przygotowywania formularza.

Jeżeli chcemy od nowa rozpocząć przygotowywanie formularza z pominięciem wersji roboczej, należy ją usunąć klikając przycisk "Usuń wersję roboczą".

Formularz w ustrukturyzowanym formacie PDF możemy podejrzeć. W tym celu, należy wybrać przycisk "Pobierz podgląd formularza" a następnie zapisać na lokalnym dysku plik pobrany z platformy. W zależności od przeglądarki oraz ustawień przeglądarki plik może zostać pobrany w sposób automatyczny i od razu zapisany na dysku lub może się wyświetlić dodatkowe okno z opcjami do wyboru "Otwórz za pomocą", "Zapisz plik" (patrz. rys. 15). Użytkownik zaznacza pole wyboru "Zapisz plik" i naciska przycisk "Ok". Pobrane pliki powinny być otwierane przez programy zewnętrzne wspierające formularze dynamiczne np. Adobe Reader (w innym przypadku może nie być widoczna treść wszystkich tooltipów). Zamawiający może pobrany formularz dołączyć do dokumentów zamówienia.

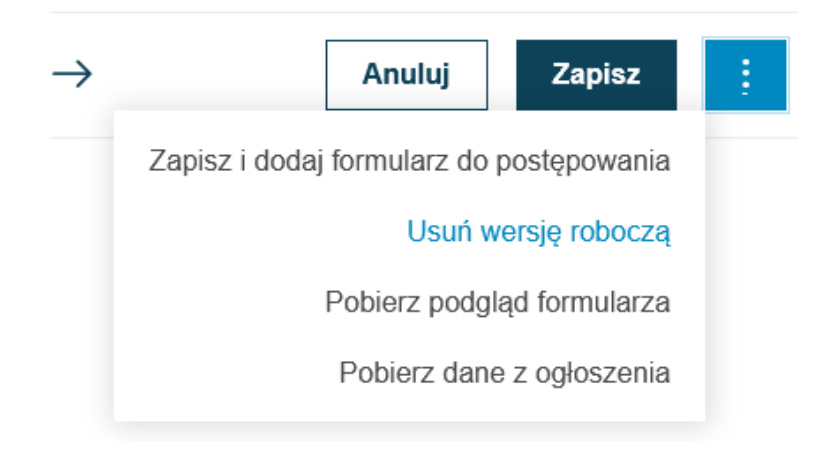

*Usunięcie wersji roboczej*

<span id="page-22-0"></span>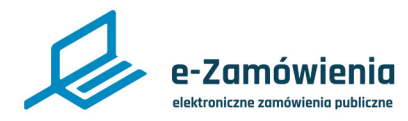

## Dodanie formularza do postępowania

Po wypełnieniu wszystkich pól formularz oferty, wniosku lub konkursowy można zapisać i dodać do postępowania. Tylko prawidłowo wypełniony formularz i dodany do postępowania będzie mógł zostać upubliczniony Wykonawcom.

Funkcja dostępna dla użytkowników Zamawiającego mających rolę "Rejestracja postępowań" lub mających uprawnienie do aktualizacji pojedynczego postępowania. Nadawanie ról i uprawnień do postępowania zostało opisane w instrukcji " Zaawansowane zarzadzanie kontem przez Supervisora".

#### Wróć do listy formularzy

#### 1. Formularz ofertowy

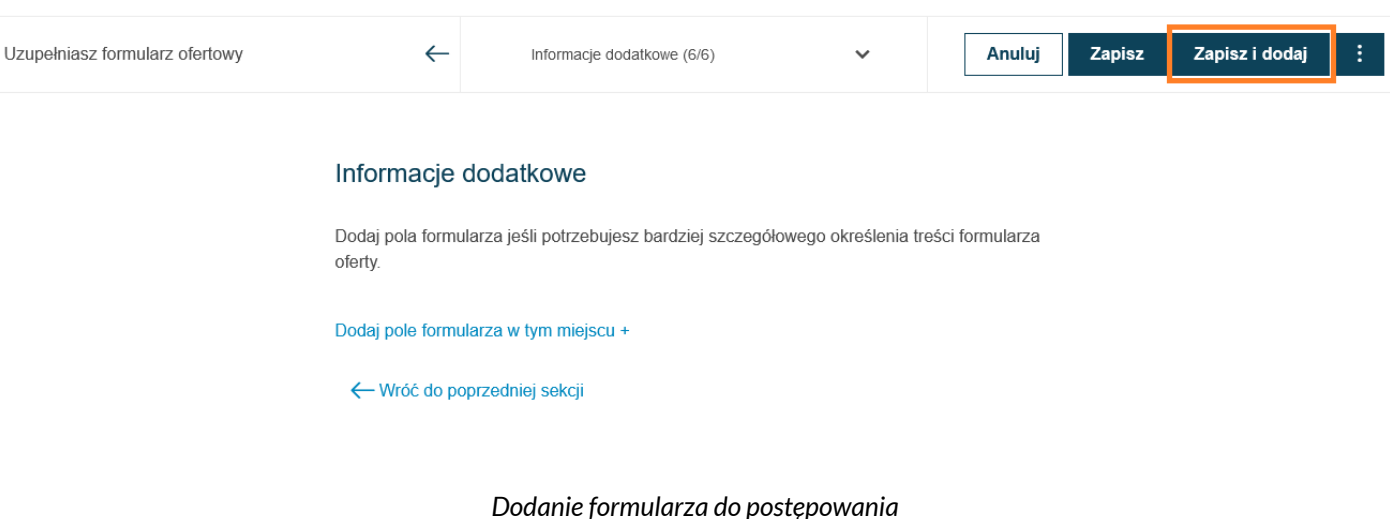

<span id="page-23-0"></span>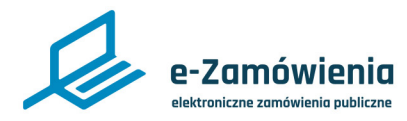

### Dodanie innych dokumentów do postępowania

Jeżeli postępowanie jest prowadzone na Platformie, w celu dodania do postępowania innych dokumentów zamówienia, należy przejść do szczegółów postępowania. Następnie na zakładce "Informacje podstawowe", w sekcji "Dokumenty postępowania", należy kliknąć przycisk "Dodaj dokumenty postępowania". Z prawej strony zostanie wyświetlona formatka "Dodaj dokumenty".

Zamawiający z tego miejsca ma możliwość upublicznienia dokumentów zamówienia poprzez wstawienie linków wiodących bezpośrednio do konkretnych dokumentów, zamieszczonych poza Platformą na zasobach zamawiającego.

Funkcja dostępna dla użytkowników mających uprawnienie do Aktualizacji Postępowania.

W przypadku wybrania opcji "Link do dokumentu", należy wprowadzić nazwę dokumentu oraz link do zasobów gdzie dokument jest przechowywany.

Prawidłowy link musi zaczynać się od ciągu znaków http://www.

W przypadku wybrania opcji "Plik", należy wprowadzić wersję dokumentu i załączyć dokument z zasobów lokalnych użytkownika.

Po zapisaniu dokument jest dodany do postępowania (po dodaniu dokumenty nie są jeszcze publicznie dostępne).

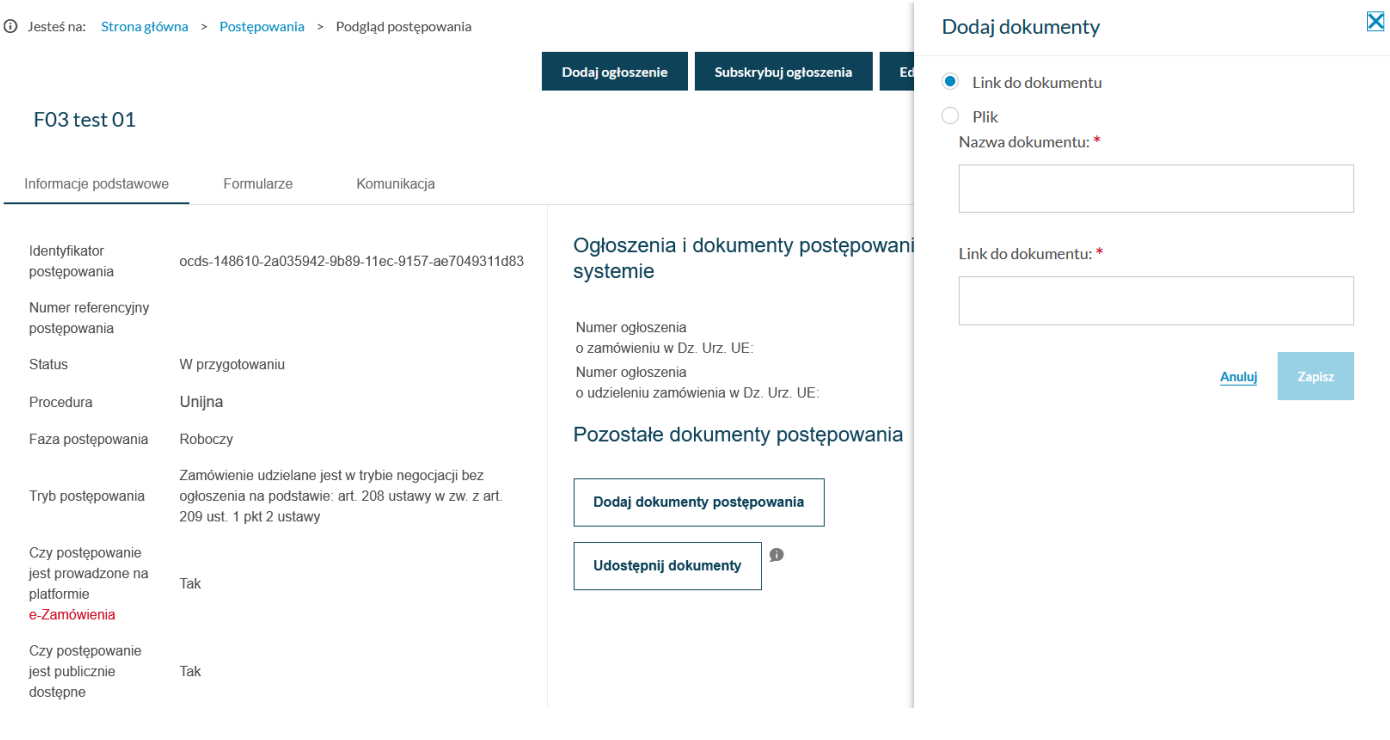

*Dodanie innych dokumentów do postępowania*

<span id="page-24-0"></span>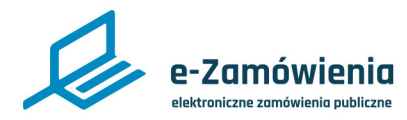

### Udostępnienie dokumentów postępowania

Formularze i pozostałe dokumenty po ich dodaniu do postępowania nie są publicznie dostępne. Po wejściu w szczegóły postępowania system informuje o tym w postaci tooltipa przy formularzach dokumentów postępowania, a także poprzez napis "Dodany" przy pozostałych dokumentach zamówienia lub konkursu.

Funkcja dostępna dla użytkowników Zamawiającego mających rolę "Rejestracja postępowań" lub mających uprawnienie do aktualizacji pojedynczego postępowania. Nadawanie ról i uprawnień do postępowania zostało opisane w instrukcji " Zaawansowane zarzadzanie kontem przez Supervisora".

UWAGA: W trakcie przygotowania ogłoszenia o zamówieniu, w sekcji 4 Udostępnianie dokumentów, Zamawiający może wybrać opcję "Zamawiający zastrzega dostęp do dokumentów zamówienia". W takim przypadku pozostałe dokumenty nie będą mogły zostać upublicznione. Upublicznione będą mogły być tylko:

Formularz ofertowy oraz

Formularz wniosku o dopuszczenie do udziału w postępowaniu.

# Ogłoszenia i dokumenty postępowania utworzone w systemie

Numer ogłoszenia o zamówieniu w Dz. Urz. UE: Numer ogłoszenia o udzieleniu zamówienia w Dz. Urz. UE:

# Pozostałe dokumenty postępowania

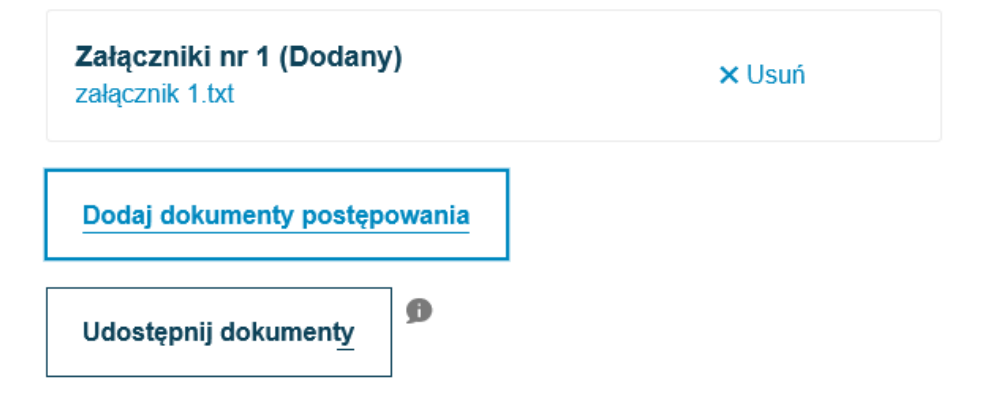

*Dokumenty postępowania*

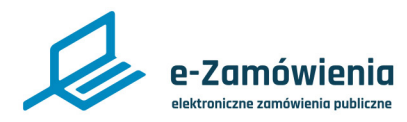

Udostępnienie dokumentów postępowania

Aby udostępnić formularze i pozostałe dokumenty postępowania, należy wybrać przycisk "Udostępnij dokumenty".

# Udostępnij dokumenty

Postępowanie jest udostępnione publicznie @

Czy jesteś pewien że chcesz udostępnić wykonawcom przygotowane formularze oraz dokumenty postępowania? Wcześniej opublikowane formularze zostaną zarchiwizowane.

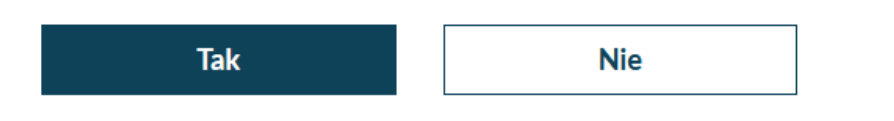

*Potwierdzenie upublicznienia formularzy*

Po potwierdzeniu Formularze i pozostałe dokumenty zostaną udostępnione.

<span id="page-26-0"></span>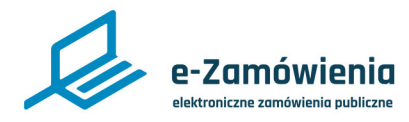

# Wszczęcie postępowania

Postępowanie jest wszczynane automatycznie w wyniku określonego zdarzenia, w zależności od trybu postępowania (publikacji ogłoszenia o zamówieniu lub wysłaniu zaproszenia do oferentów).

Po wszczęciu postępowania jego status zmienia się na "Wszczęte", a etap postępowania zmienia się na "Zbieranie ofert/wniosków/prac konkursowych".

W przypadku, gdy Zamawiający dopuścił w postępowaniu składanie ofert częściowych, jego wszczęcie spowoduje wyświetlenie listy z informacją o etapie, na którym znajduje się każda z części postępowania. Inicjalnie każda z części będzie na etapie "Zbieranie ofert/wniosków/prac konkursowych".

| $\overline{0}$ Jesteś na: Strona główna > Postępowania > Podgląd postępowania |                                                                                          |             |                |  |                  |                       |   |
|-------------------------------------------------------------------------------|------------------------------------------------------------------------------------------|-------------|----------------|--|------------------|-----------------------|---|
|                                                                               |                                                                                          |             |                |  | Dodaj ogłoszenie | Subskrybuj ogłoszenia | ÷ |
|                                                                               | Zamówienie publiczne na dostawę sprzętu medycznego                                       |             |                |  |                  |                       |   |
| Informacje podstawowe                                                         | Formularze                                                                               | Komunikacja | Oferty/wnioski |  |                  |                       |   |
| Numer postepowania                                                            | ocds-148610-f1498dd7-5bf0-11eb-<br>b743-1a99c3ce7759                                     |             |                |  |                  |                       |   |
| Numer referencyjny<br>postępowania                                            | 13567/Nr referencyjny/02                                                                 |             |                |  |                  |                       |   |
| <b>Status</b>                                                                 | Wszczęte                                                                                 |             |                |  |                  |                       |   |
| Procedura                                                                     | Krajowa                                                                                  |             |                |  |                  |                       |   |
| Etap                                                                          | Zbieranie ofert/wniosków/prac konkursowych                                               |             |                |  |                  |                       |   |
| Tryb postępowania                                                             | Zamówienie udzielane jest w trybie<br>podstawowym na podstawie: art. 275 pkt 1<br>ustawy |             |                |  |                  |                       |   |
| Termin otwarcia ofert                                                         | 22 stycznia 2021, godz 12:00                                                             |             | ×              |  |                  |                       |   |
| Termin składania ofert                                                        | 22 stycznia 2021, godz 12:00                                                             |             | ×              |  |                  |                       |   |

*Szczegóły postępowania - wszczęte*

Postępowania do których publikuje się:

- Ogłoszenie o zamówieniu.
- Ogłoszenie o zamiarze zawarcia umowy.

są wszczynane automatycznie, nie jest potrzebna dodatkowa obsługa.

<span id="page-27-0"></span>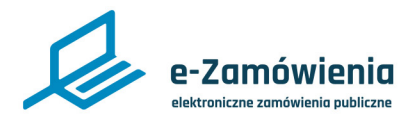

### Wszczęcie postępowania przez zaproszenie

W przypadku postępowań dotyczących negocjacji bez ogłoszenia oraz zamówień z wolnej ręki wszczęcie nastąpi po wysłaniu "Zaproszenia do negocjacji".

W celu wysłania zaproszenia do negocjacji, należy przejść do szczegółów postępowania wybrać zakładkę "Formularze". Następnie wybrać grupę formularzy: "Formularz do komunikacji", rodzaj formularza: "Zaproszenie" oraz z listy czego dotyczy pozycję "Zaproszenie do negocjacji".

Funkcja dostępna dla użytkowników Zamawiającego mających rolę "Rejestracja postępowań" lub mających uprawnienie do aktualizacji pojedynczego postępowania. Nadawanie ról i uprawnień do postępowania zostało opisane w instrukcji " Zaawansowane zarzadzanie kontem przez Supervisora".

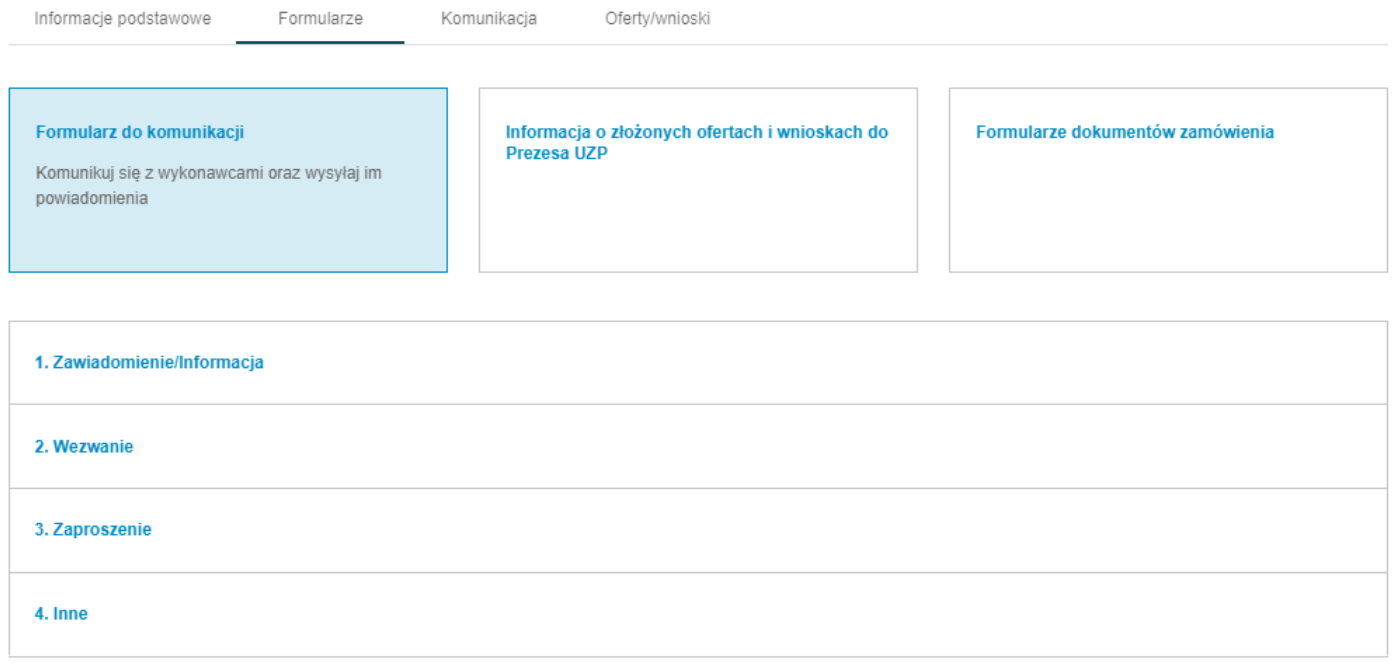

*Lista formularzy do komunikacji*

Po dodaniu do wiadomości Wykonawców oraz uzupełnieniu treści wiadomość należy wysłać zaproszenie.

Po potwierdzeniu wysłania zaproszenia postępowanie zmieni status na "Wszczęte".

<span id="page-28-0"></span>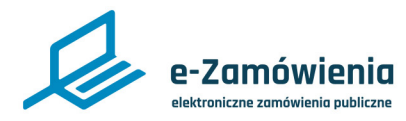

## Wszczęcie postępowania bez ogłoszenia

W przypadku postępowań, w których nie występuje ogłoszenie o zamówieniu, ogłoszenie o zamiarze zawarcia umowy lub zaproszenie do negocjacji zastosowanie ma funkcja do wszczynania postępowań bez ogłoszenia (i bez zaproszenia). Dotyczy to również postępowań prowadzonych w trybie unijnym.

Funkcja dostępna dla użytkowników Zamawiającego mających rolę "Rejestracja postępowań" lub mających uprawnienie do aktualizacji pojedynczego postępowania. Nadawanie ról i uprawnień do postępowania zostało opisane w instrukcji " Zaawansowane zarzadzanie kontem przez Supervisora".

W celu wszczęcia postępowania bez ogłoszenia, należy przejść do szczegółów postępowania i wybrać funkcję "Zmień status postępowania na wszczęte".

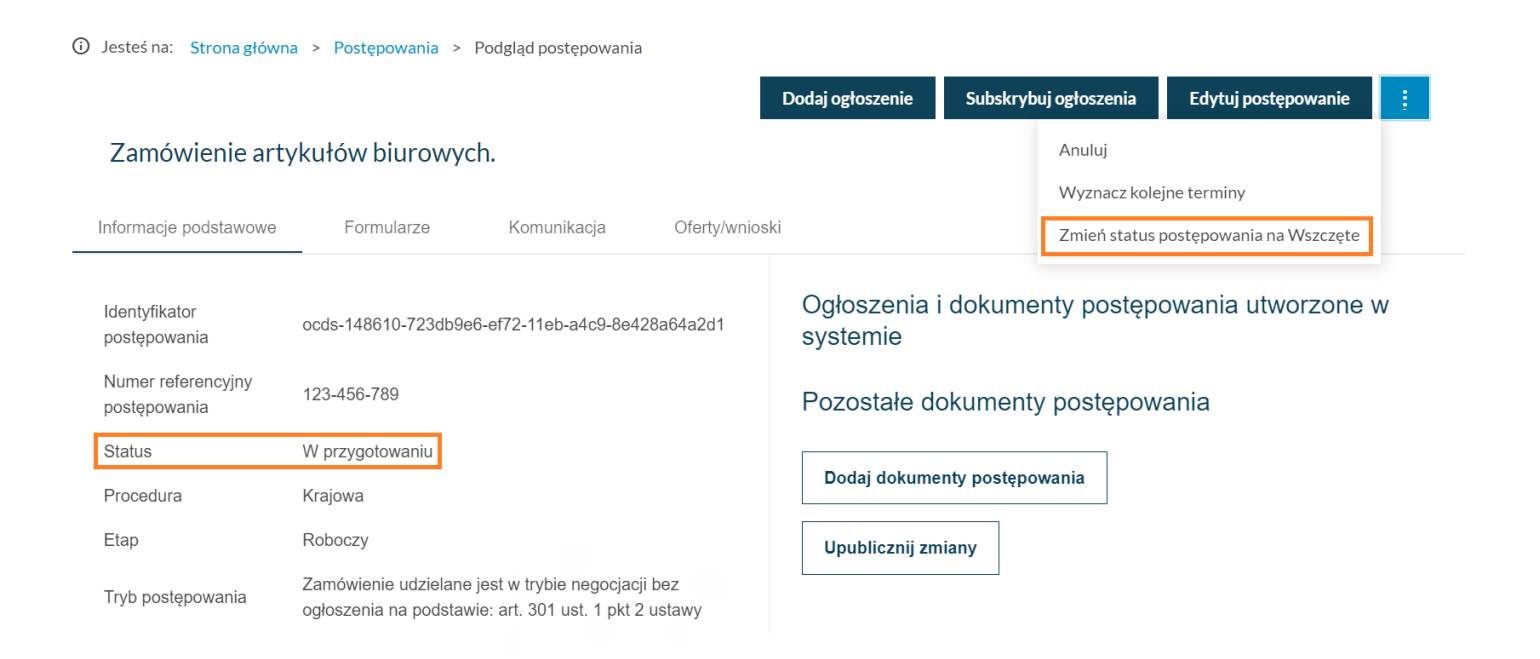

*Zmień status postępowania na wszczęte*

Po potwierdzeniu chęci wszczęcia postępowania system zmieni jego status na "Wszczęte".

<span id="page-29-0"></span>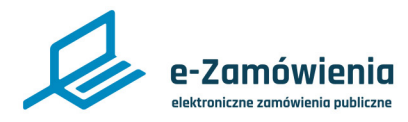

## Otwarcie etapu

Każde postępowanie może składać się z kilku etapów, w zależności od warunków zamówienia lub konkursu. Domyślnie system tworzy pierwszy etap postępowania zaraz po utworzeniu postępowania. Warunkiem dodania kolejnego etapu jest zakończenie etapu poprzedniego, rozumiane jako zakończenie procesu otwarcia ofert/wniosków.

W celu otwarcia etapu postępowania, należy przejść do szczegółów postępowania, wybrać zakładkę "Oferty/wnioski" i kliknąć przycisk "Otwórz etap postępowania".

Otwieranie etapu postępowania dostępne jest tylko dla użytkowników będących Zamawiającymi i mających uprawnienie do Aktualizacji Postępowania.

Otwarcie etapu jest możliwe po upłynięciu terminu otwarcia.

Otwarcie etapu ofertowego jest możliwe po upublicznieniu informacji o kwocie na sfinansowanie zamówienia. Kwota może zostać wpisana wcześniej, od momentu wszczęcia postępowania, a jej upublicznienie jest możliwe dopiero po terminie składania ofert. Funkcja jest dostępna w szczegółach postępowania na pierwszej zakładce "Informacje podstawowe".

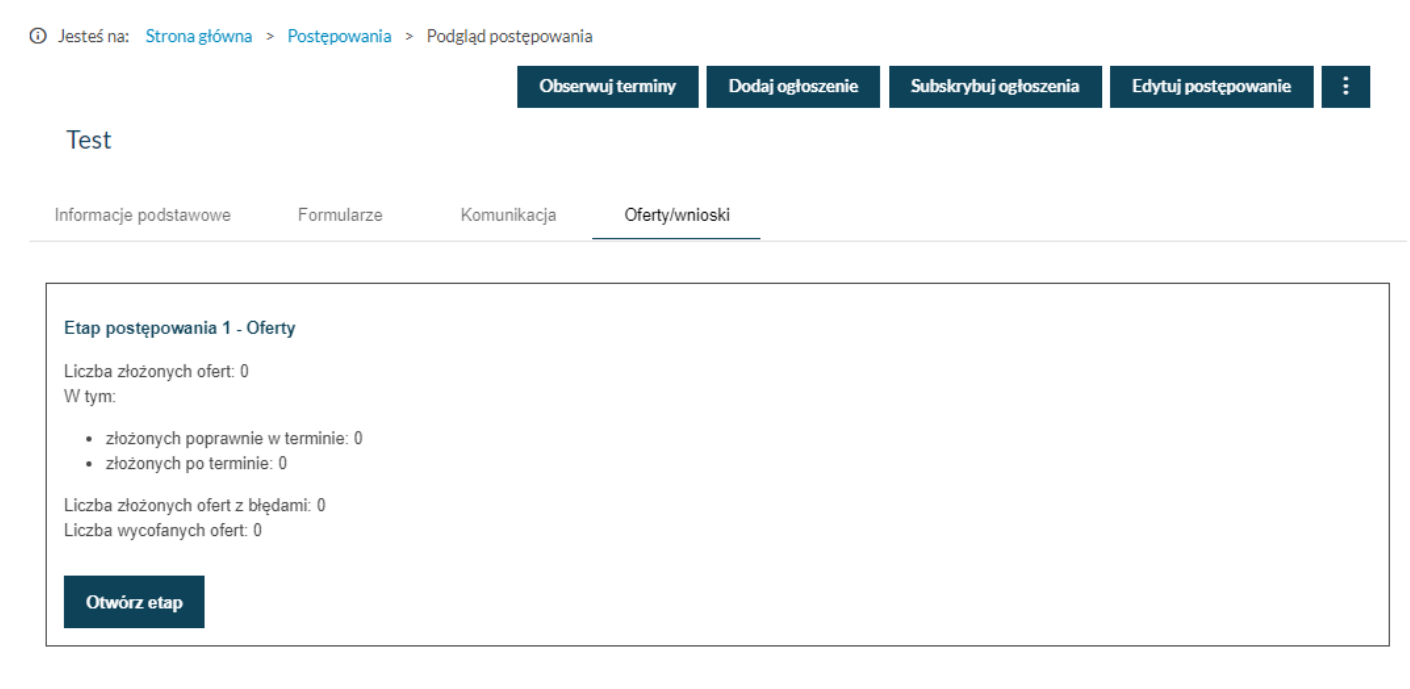

*Otwieranie etapu*

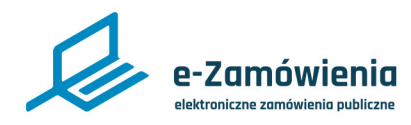

# Otwarcie etapu

Po potwierdzeniu etap zostanie otwarty i rozpocznie się proces odszyfrowywania ofert.

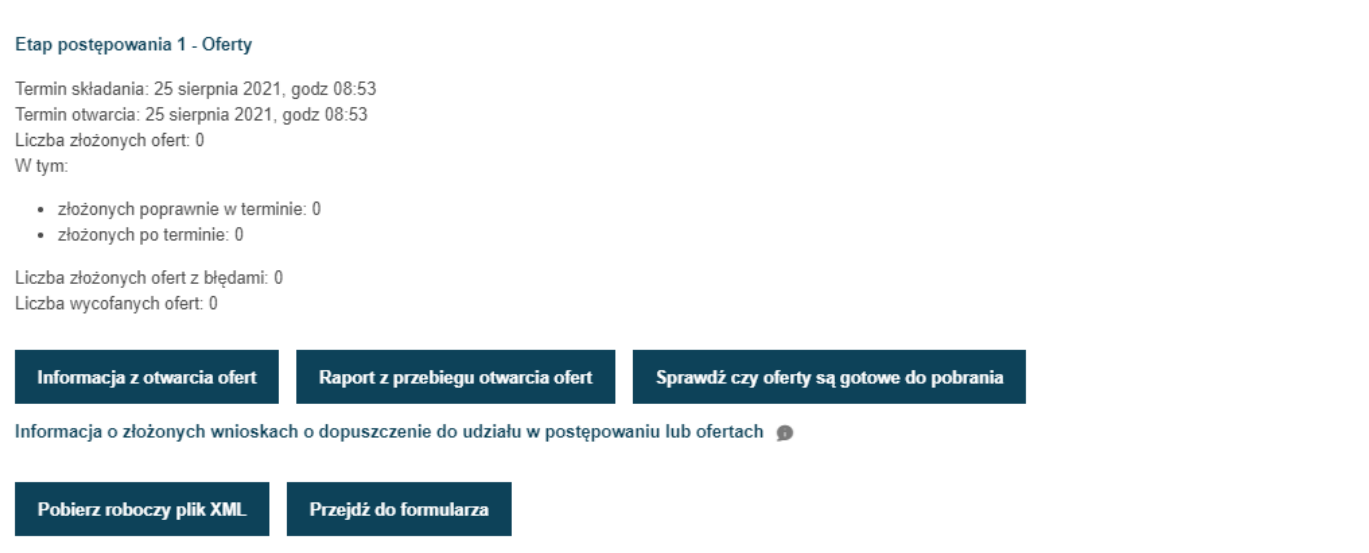

### *Etap otwarty*

Aby pobrać oferty proces ich odszyfrowywania musi się skończyć.

Po naciśnięciu przycisku "Sprawdź czy oferty są gotowe do pobrania" system weryfikuje, czy proces ten się zakończył. Jeśli się zakończy, system wyświetli listę ofert.

Jeśli proces się jeszcze nie zakończył, należy poczekać i uruchomić ponownie sprawdzenie po kilku minutach.

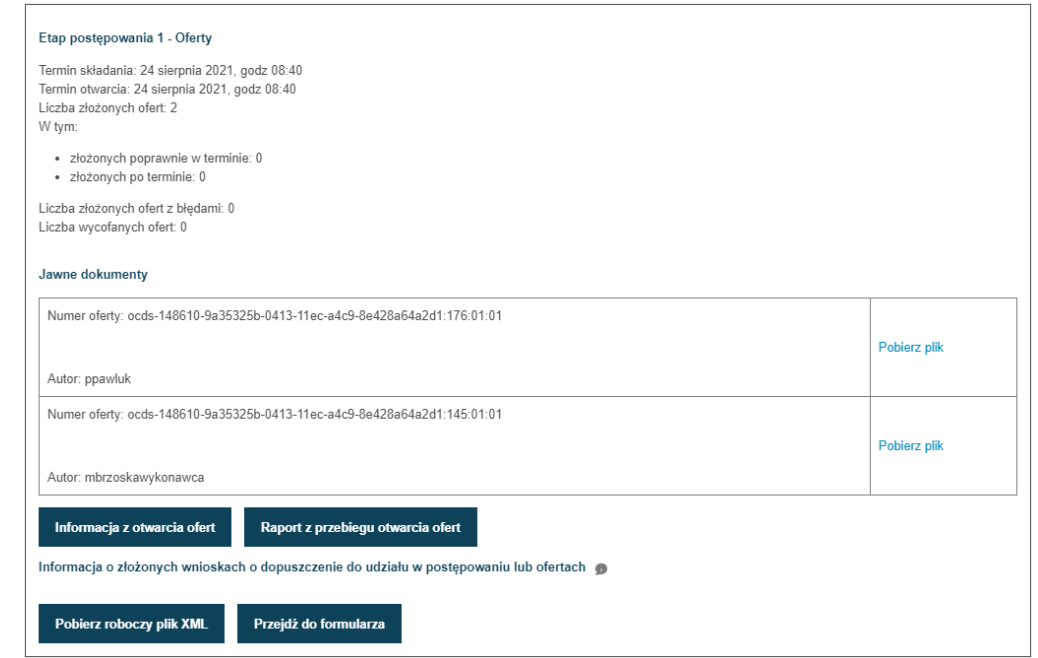

### *Ekran z listą otwartych ofert*

<span id="page-31-0"></span>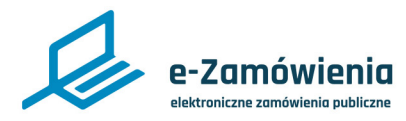

## Pobranie ofert, wniosków lub prac konkursowych

Aby pobrać oferty, wnioski lub prace konkursowe po otwarciu etapu, należy na liście ofert kliknąć "Pobierz". Należy wskazać, gdzie pliki ofert nają zostać zapisane.

Funkcja dostępna dla użytkowników Zamawiającego mających rolę "Rejestracja postępowań" lub mających uprawnienie do aktualizacji pojedynczego postępowania. Nadawanie ról i uprawnień do postępowania zostało opisane w instrukcji "Zaawansowane zarzadzanie kontem przez Supervisora".

Oferty/wnioski/prace konkursowe są przechowywane na Platformie przez określoną liczbę dni ustalaną przez Administratora Platformy (obecnie to 100 dni) od otwarcia ofert/wniosków/prac konkursowych, a po wskazanym terminie są usuwane z Platformy.

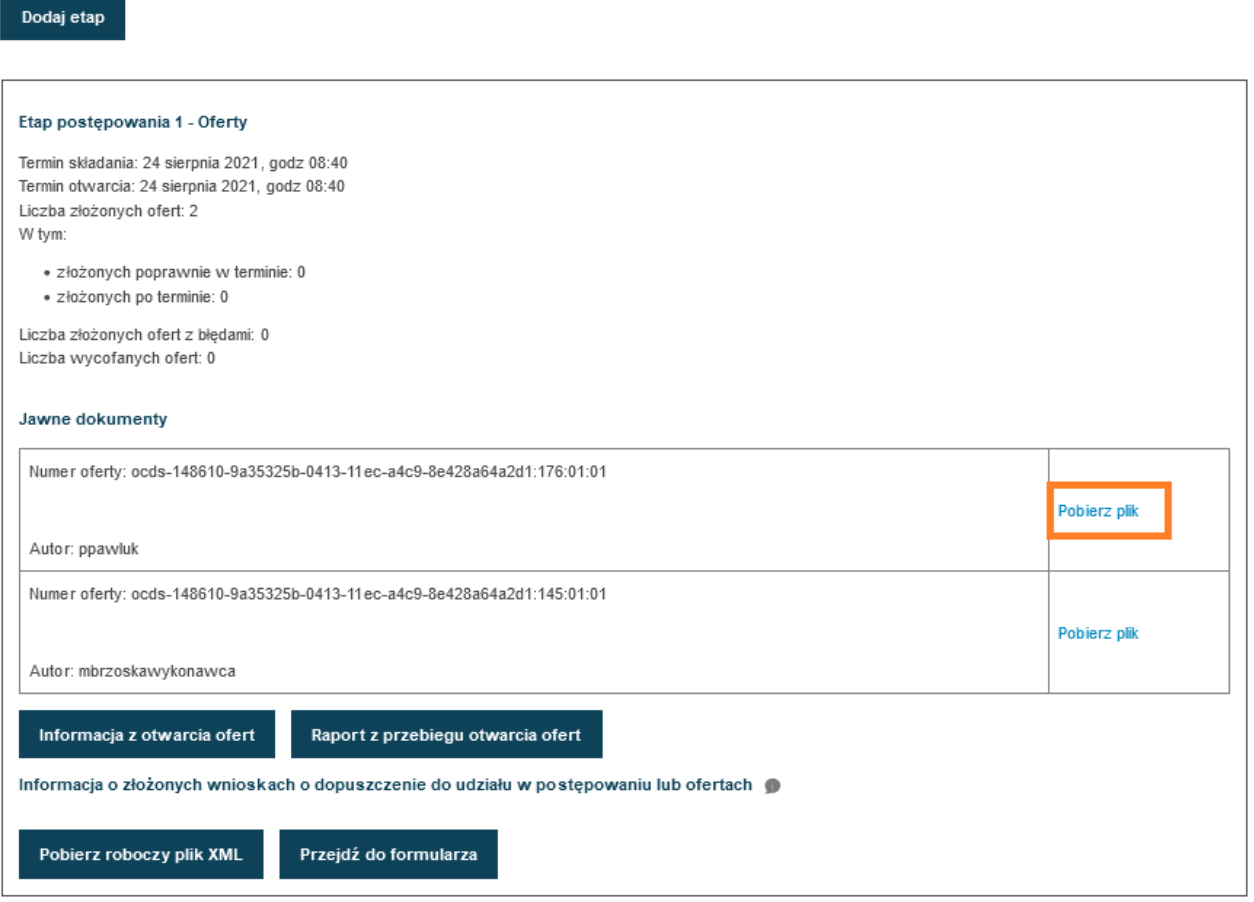

*Ekran pobierania ofert*

<span id="page-32-0"></span>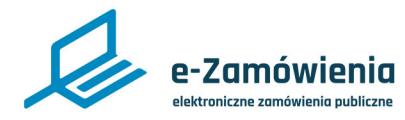

## Pobranie informacji z otwarcia ofert, wniosków lub prac konkursowych

Po otwarciu etapu system generuje trzy zestawy informacji które można pobrać odpowiednimi przyciskami.

1. Informacja z otwarcia – dokument, który można edytować, zawierający następujące informacje:

- Data otwarcia ofert.
- Zamawiający który dokonał otwarcia ofert.
- Nazwa postępowania.
- Kwota przeznaczona na realizację zamówienia (jeżeli zamówienie jest podzielone na części, to kwota jest wyświetlana dla każdej części oddzielnie).

• Informacje o otwarciu ofert złożonych przez Wykonawców. Jeżeli Wykonawca jest jeden lub jest liderem konsorcjum, jego dane będą pełne. W przypadku pozostałych wykonawców, członków konsorcjum, dane zawierają tylko nazwę Wykonawcy i krajowy numer identyfikacyjny. Są też informacje o cenie i koszcie zawartych w ofercie.

2. Raport z przebiegu otwarcia – dokument w postaci raportu w PDF. Zawiera informacje:

- Datę i czas wygenerowania raportu.
- Daty i czas rozpoczęcia i zakończenia otwarcia ofert.
- Nazwa postępowania.
- Nazwa Zamawiającego.
- Kwota przeznaczona na realizację zamówienia (jeżeli zamówienie jest podzielone na części, to kwoty są wyświetlana dla każdej części oddzielnie).
- Liczbe ofert.
- Informacje o złożonych ofertach, w tym: nazwy Wykonawców, listę załączonych plików (ile i jakie pliki zostały załączone do oferty) oraz informacje techniczne.

3. Informacja o złożonych wnioskach o dopuszczenie do udziału w postępowaniu lub ofertach – roboczy plik XML – plik XML, który można zaimportować na stronie z formularzem służącym do wygenerowania Informacja o złożonych wnioskach o dopuszczenie do udziału w postępowaniu lub ofertach (przycisk "Przejdź do formularza"). Plik jest generowany na podstawie ofert złożonych w tym etapie postępowania.

Funkcja dostępna dla użytkowników Zamawiającego mających rolę "Rejestracja postępowań" lub mających uprawnienie do aktualizacji pojedynczego postępowania. Nadawanie ról i uprawnień do postępowania zostało opisane w instrukcji "Zaawansowane zarzadzanie kontem przez Supervisora".

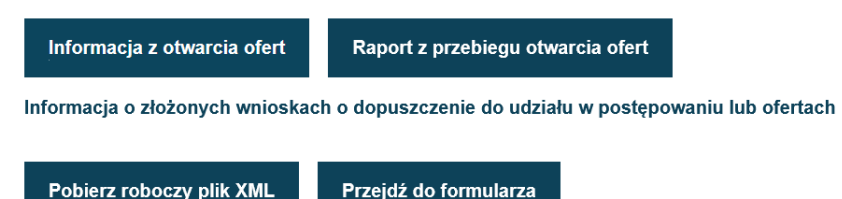

Przejdź do formularza

*Przyciski*

Informacje z otwarcia ofert i raporty z otwarcia ofert/wniosków/prac konkursowych są przechowywane na Platformie przez określoną liczbę dni ustalaną przez Administratora Platformy (obecnie to 100 dni) od otwarcia ofert/wniosków/prac konkursowych, a po wskazanym terminie są usuwane z Platformy.

<span id="page-33-0"></span>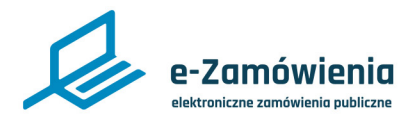

### Deanonimizacja prac konkursowych

Po otwarciu prac konkursowych dokumenty zawierające prace konkursowe, opracowania studialne są zanonimizowane. Platforma oddziela dokumenty zawierające dane wykonawcy – formularz oraz załączniki do formularza od tych, które powinny być anonimowe do czasu rozstrzygnięcia sądu konkursowego oraz zapewnia rozdzielenie prac konkursowych oraz opracowań studialnych od konta wykonawcy, z którego dokumenty te zostały wysłane. Po rozstrzygnięciu konkursu należy wcisnąć przycisk "Deanonimizacja" a następnie podać decyzję sądu konkursowego.

Funkcja dostępna dla użytkowników Zamawiającego mających rolę "Rejestracja postępowań" lub mających uprawnienie do aktualizacji pojedynczego postępowania. Nadawanie ról i uprawnień do postępowania zostało opisane w instrukcji " Zaawansowane zarzadzanie kontem przez Supervisora".

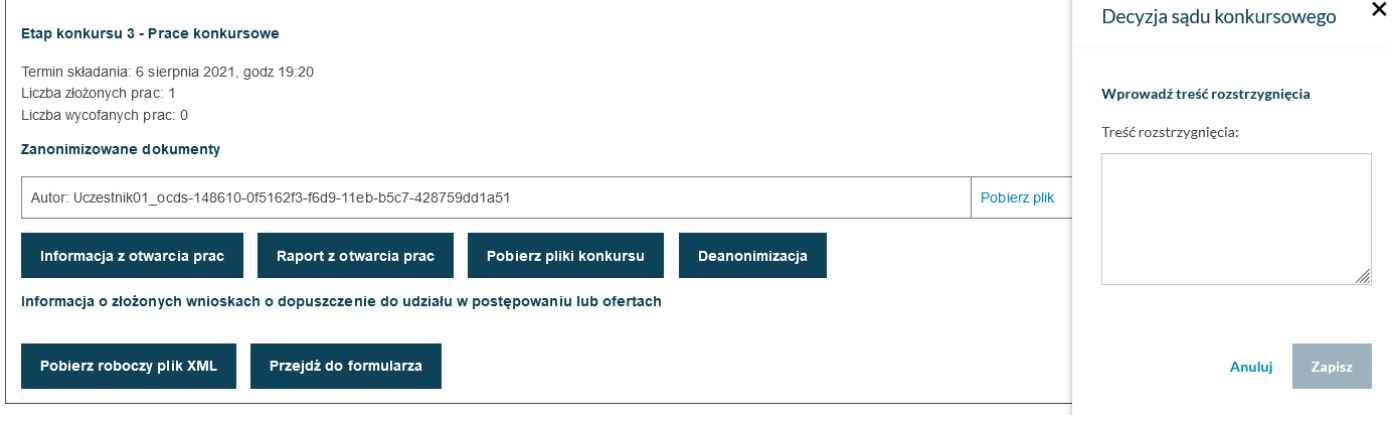

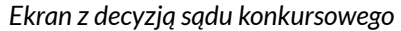

Po potwierdzeniu prace konkursowe zostaną zdeanonimozowane.

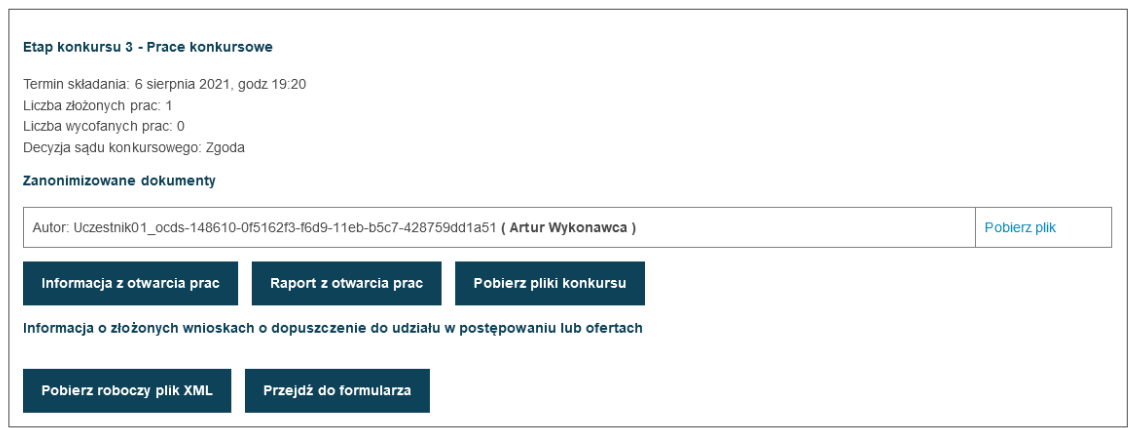

### *Po deanonimizacji*

<span id="page-34-0"></span>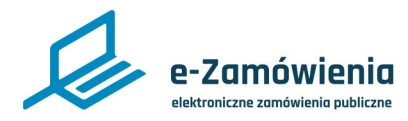

# Dodanie / usunięcie kolejnego etapu w ostępowaniu

W przypadku, gdy postępowanie jest wieloetapowe, kolejny etap należy dodać klikając przycisk "Dodaj etap". Należy wybrać nazwę etapu oraz podać nowe terminy

Funkcja dostępna dla użytkowników Zamawiającego mających rolę "Rejestracja postępowań" lub mających uprawnienie do aktualizacji pojedynczego postępowania. Nadawanie ról i uprawnień do postępowania zostało opisane w instrukcji "Zaawansowane zarzadzanie kontem przez Supervisora".

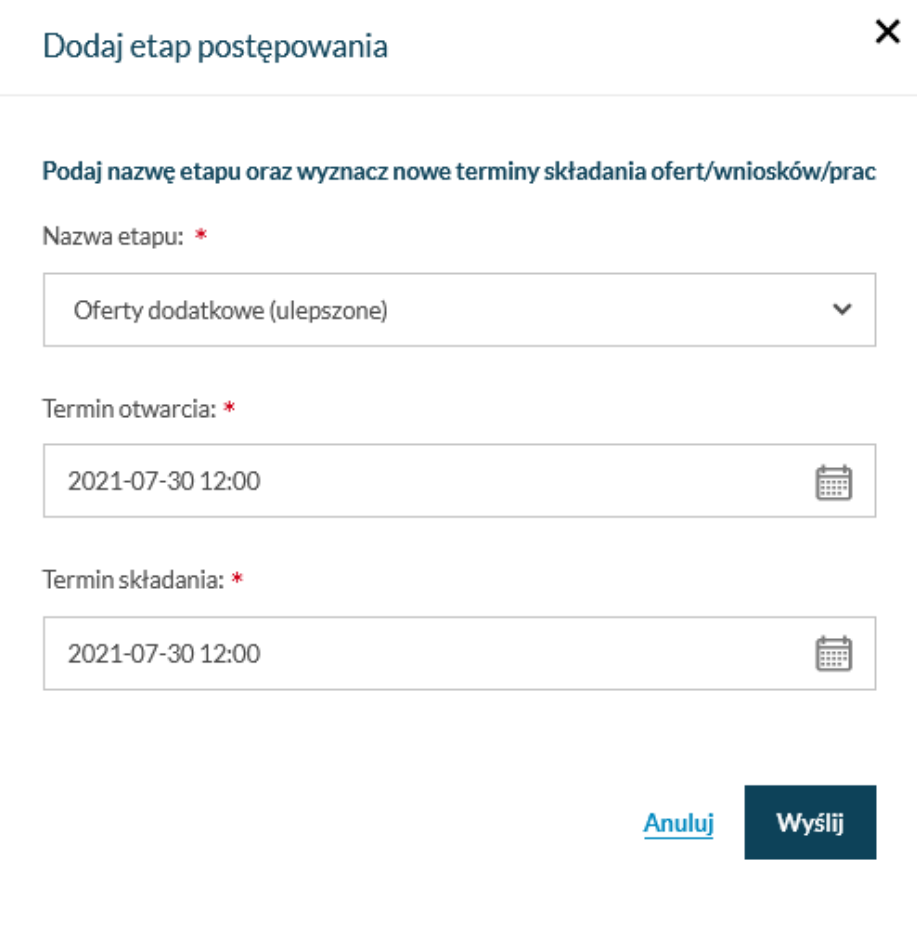

### *Dodanie etapu*

Po zatwierdzeniu do postępowania dodawany jest kolejny etap z nowymi terminami do którego Wykonawcy mogą składać oferty, wnioski i prace konkursowe.

Do czasu złożenia ofert etap można usunąć za pomocą przycisku "Usuń etap".

<span id="page-35-0"></span>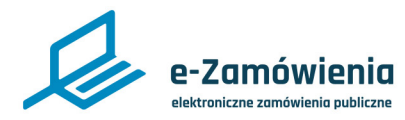

Dołączanie do postępowania wstępnego lub okresowego ogłoszenia informacyjnego

W przypadku ogłoszeń unijnych istnieje możliwość opublikowana ogłoszeń przed utworzeniem postępowania. Dotyczy to ogłoszeń: "Wstępne ogłoszenie informacyjne (F01)" i "Okresowe ogłoszenie informacyjne (F04)".

Aby dodać wcześniej utworzone ogłoszenie, należy wejść w szczegóły postępowania i z menu z trzema kropkami wybrać opcję "Dołącz wstępne lub okresowe ogłoszenie informacyjne dotyczące postępowania".

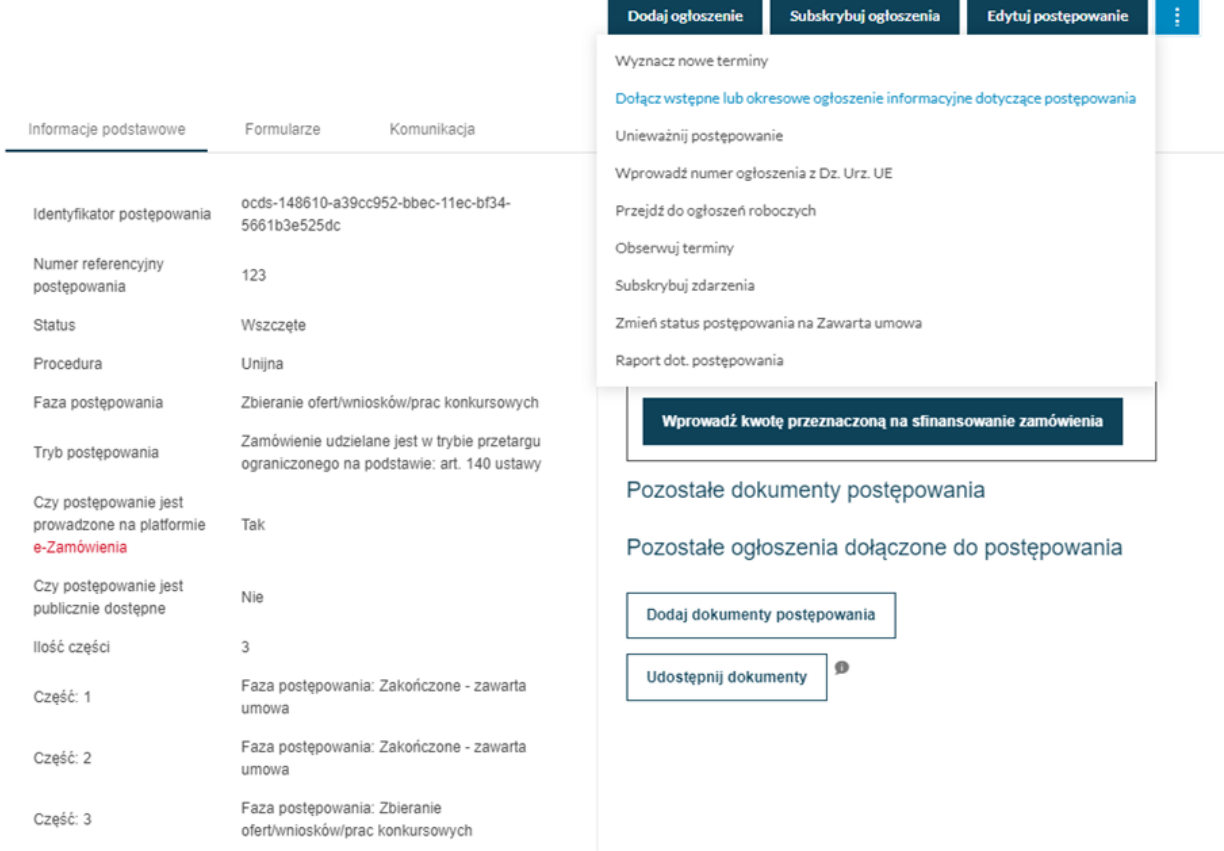

*Dołączanie ogłoszenia informacyjnego do postępowania*

Następnie zostanie wyświetlone okno, w którym należy wprowadzić numer opublikowanego ogłoszenia unijnego: Wstępnego ogłoszenia informacyjnego (F01) lub Okresowego ogłoszenia informacyjnego (F04).

Jeżeli ogłoszenie o wskazanym numerze zostanie wyszukane prawidłowo, należy zatwierdzić wybór przyciskiem "Powiąż ogłoszenie",

<span id="page-36-0"></span>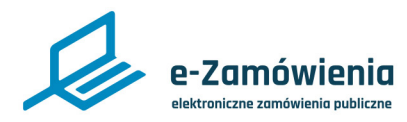

Udzielenie zamówienia dla postępowań krajowych

Informacja o udzieleniu zamówienia w ramach postępowania krajowego jest rejestrowana automatycznie w wyniku zdarzenia publikacji ogłoszenia o wyniku postępowania.

Po udzieleniu zamówienia, status postępowania zmienia się na "Umowa zawarta", a etap postępowania zmienia się na "Zakończony - umowa zawarta".

W przypadku, gdy postępowanie jest podzielone na części, udzielenie zamówienia jest rejestrowane w odniesieniu do konkretnej części postępowania, o ile wynik publikowany jest do każdej z części osobno.

Każda z części niezależnie może być na etapie "Zakończony - umowa zawarta".

Status i etap całego postępowania zmieni się dopiero, gdy wszystkie części postępowania zostaną zakończone (zawarciem umowy lub unieważnieniem).

<span id="page-37-0"></span>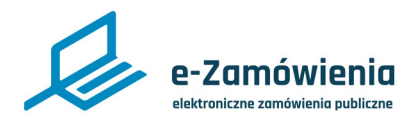

X

# Unieważnienie postępowania

W przypadku konieczności unieważnienia postępowania, zalogowany użytkownik po wyszukaniu postępowania i wejściu w szczegóły, powinien kliknąć pozycję menu "Unieważnij".

Funkcja dostępna jest w menu rozwijalnym pod przyciskiem z trzema kropkami.

Funkcja dostępna dla postępowań w statusie "Wszczęte" i "Zawieszone".

Funkcja dostępna dla użytkowników Zamawiającego mających rolę "Rejestracja postępowań" lub mających uprawnienie do aktualizacji pojedynczego postępowania. Nadawanie ról i uprawnień do postępowania zostało opisane w instrukcji " Zaawansowane zarzadzanie kontem przez Supervisora".

Zostanie wyświetlony formularz unieważnienia postępowania. Pola oznaczone czerwoną gwiazdką są wymagane. Po uzupełnieniu danych należy kliknąć przycisk "Tak, chcę unieważnić postępowanie".

# Czy na pewno chcesz unieważnić postępowanie?

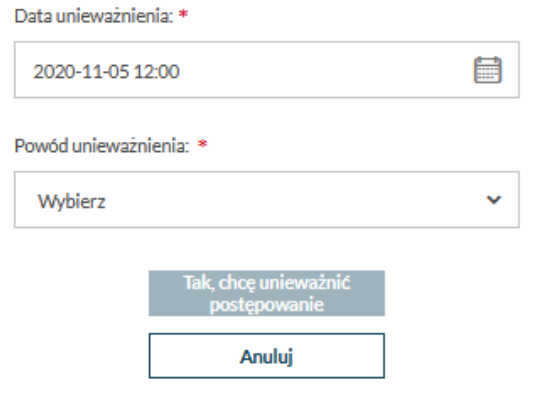

*Unieważnienie postępowania*

Aby wycofać unieważnienie, zalogowany użytkownik powinien kliknąć pozycję menu "Unieważnij czynność".

Funkcja dostępna dla postępowań w statusie "Unieważnione".

<span id="page-38-0"></span>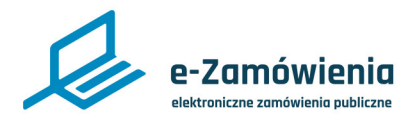

×

# Anulowanie postępowania

W przypadku konieczności anulowania postępowania, zalogowany użytkownik po wyszukaniu postępowania i wejściu w szczegóły, powinien kliknąć pozycję menu "Anuluj".

Funkcja dostępna jest w menu rozwijalnym pod przyciskiem z trzema kropkami.

Funkcja dostępna dla postępowań w statusie "W przygotowaniu".

Funkcja dostępna dla użytkowników Zamawiającego mających rolę "Rejestracja postępowań" lub mających uprawnienie do aktualizacji pojedynczego postępowania. Nadawanie ról i uprawnień do postępowania zostało opisane w instrukcji "Zaawansowane zarzadzanie kontem przez Supervisora".

Zostanie wyświetlony formularz anulowania postępowania. Pola oznaczone czerwoną gwiazdką są wymagane. Po uzupełnieniu danych należy kliknąć przycisk "Tak, chce anulować postępowanie".

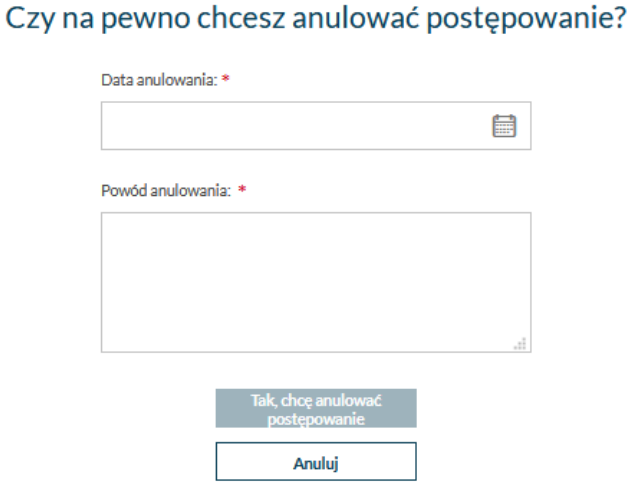

*Anulowanie postępowania*

<span id="page-39-0"></span>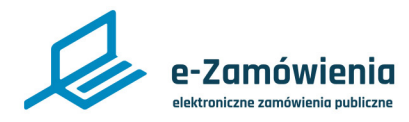

# Zawieszenie postępowania

W przypadku konieczności zawieszenia postępowania, zalogowany użytkownik po wyszukaniu postępowania i wejściu w szczegóły, powinien kliknąć pozycję menu "Zawieś postępowanie".

Funkcja dostępna jest w menu rozwijalnym pod przyciskiem z trzema kropkami.

Funkcja dostępna dla postępowań w statusie "Wszczęte".

Funkcja dostępna dla użytkowników Zamawiającego mających rolę "Rejestracja postępowań" lub mających uprawnienie do aktualizacji pojedynczego postępowania. Nadawanie ról i uprawnień do postępowania zostało opisane w instrukcji "Zaawansowane zarzadzanie kontem przez Supervisora".

Zostanie wyświetlony formularz zawieszenia postępowania. Pola oznaczone czerwoną gwiazdką są wymagane. Po uzupełnieniu danych należy kliknąć przycisk "Tak, chce zawiesić postępowanie".

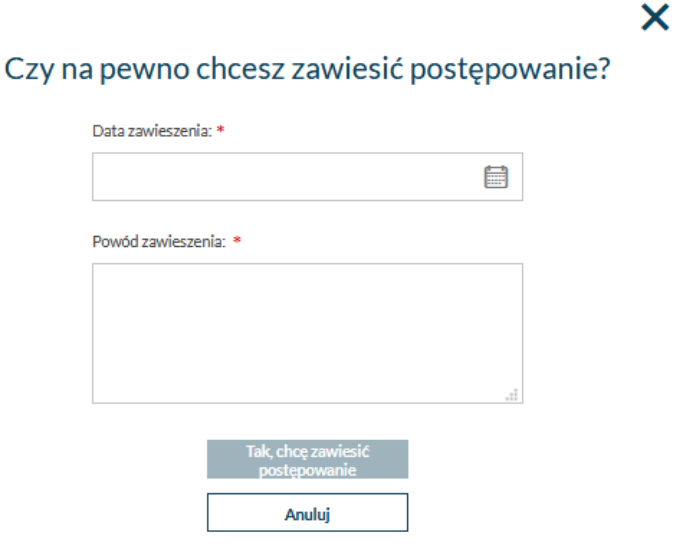

*Zawieszenie postępowania*

Aby wycofać zawieszenie, zalogowany użytkownik powinien kliknąć pozycję menu "Wycofaj zawieszenie"..

Funkcja dostępna dla postępowań w statusie "Zawieszony".

<span id="page-40-0"></span>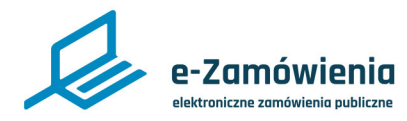

## Raport dotyczący postępowania

Raport dotyczący postępowania składa się z trzech sekcji. W pierwszej sekcji prezentowane są dane podstawowe postępowania. W kolejnej dokumenty załączone do postępowania. W ostatniej sekcji znajdują się zdarzenia postępowania.

Funkcja dostępna jest w menu rozwijalnym pod przyciskiem z trzema kropkami.

**(i)** Jesteś na: Strona główna > Postępowania > Podgląd postępowania > Raport z postępowania

Pobierz pdf Powrót

## Raport dotyczący postępowania

#### 1. Dane podstawowe

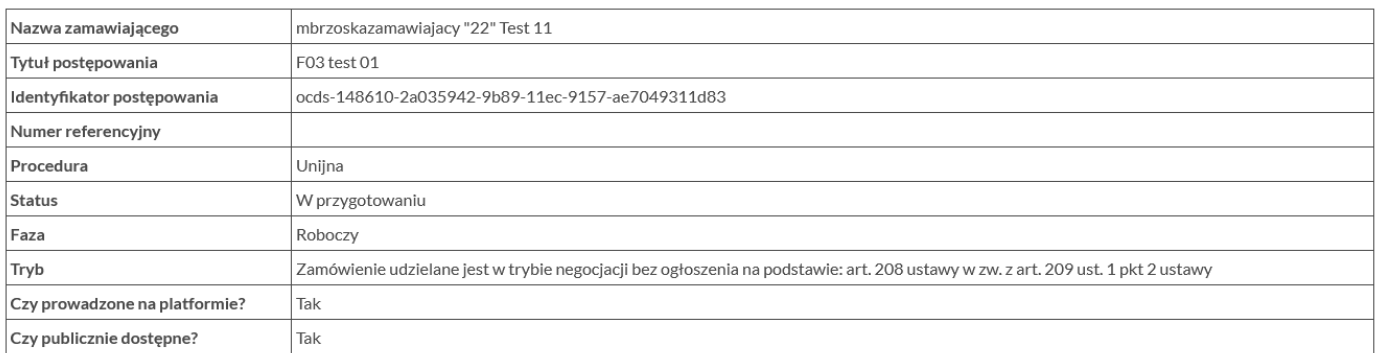

#### 2. Dokumenty postępowania

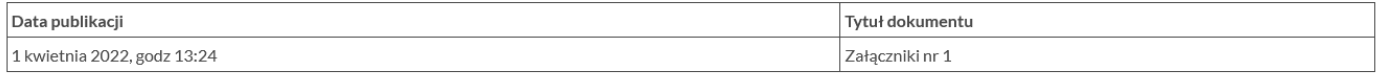

### 3. Lista zdarzeń w postępowaniu

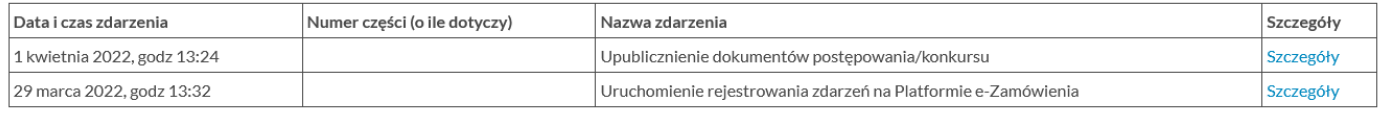

```
Strona główna
```
Urząd Zamówień Publicznych

Ministerstwo Rozwoju, Pracy i Technologii

Regulamin

Polityka prywatności **FAQ**  Zgłoś problem

### *Raport dotyczący postępowania*

Raport dotyczący postępowania można pobrać w postaci pliku pdf.

Szczegółowe informacji o zdarzeniu w postępowaniu są dostępne pod przyciskiem "Szczegóły" dostępnym w trzeciej sekcji raportu.